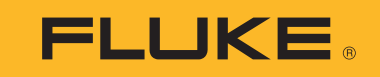

# **709/709H/710**

Precision Loop Calibrator

사용자 설명서

January 2013 Rev. 1 10/18 (Korean) ©2013-2018 Fluke Corporation. All rights reserved. All product names are trademarks of their respective companies. Specifications are subject to change without notice.

#### 제한 보증 및 책임의 한계

이 **Fluke** 제품은 구입일로부터 **3** 년 동안 재료와 제작상에 결함이 없음을 보증합니다 . 이에는 퓨즈 , 일회용 배터리 또는 사고 , 태만 , 오용 또는 비 정상 상태에서의 작동 및 취급으로 인한 손상은 포함되지 않습니다 . 본 제품의 재판매자들은 Fluke 를 대신하여 어떠한 보증 연장도 할 수 없습니다 . 보증 기간 동안 서비스를 받으려면 결함이 있는 제품을 문제에 대한 설명과 함께 가까운 Fluke 서비스 센터로 보내십시오 .

본 보증은 유일한 해결책입니다 . 특정 목적에 대한 접합성 등과 같은 기타 명시적 또는 묵시적 보증 사항은없습니다 . Fluke 는 여하의 이유 및 이 론에 입각한 특별 , 간접 , 우연 또는 결과적인 손상이나 손실에 대하여 책임을 지지 않습니다 . 일부 국가는 묵시적 보증 또는 우연 및 결과적인 손상 의 배제 또는 제한을 승인하지 않는 경우가 있으므로 본 제한 및 책임 조항은 귀하에게 해당되지 않을 수도 있습니다 .

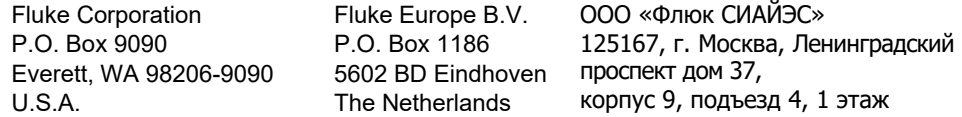

11/99

号永

# 제목

# 페이지

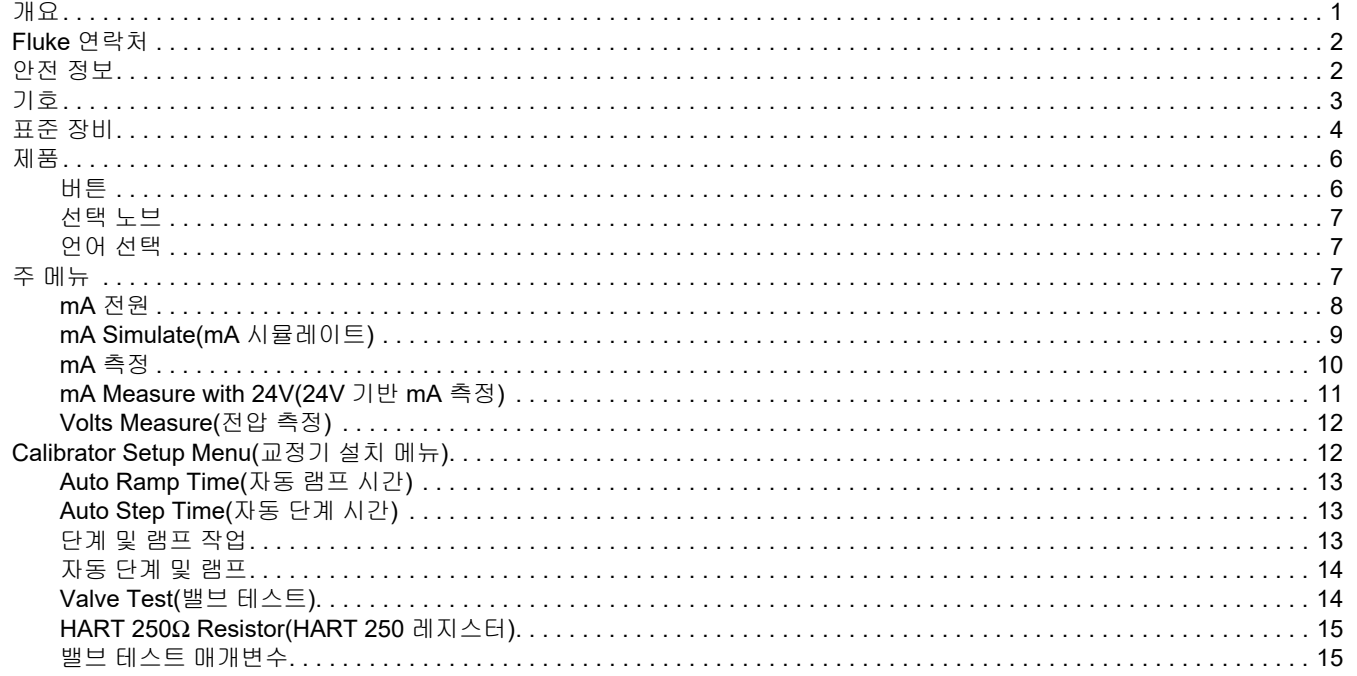

## 709/709H/710

사용자 설명서

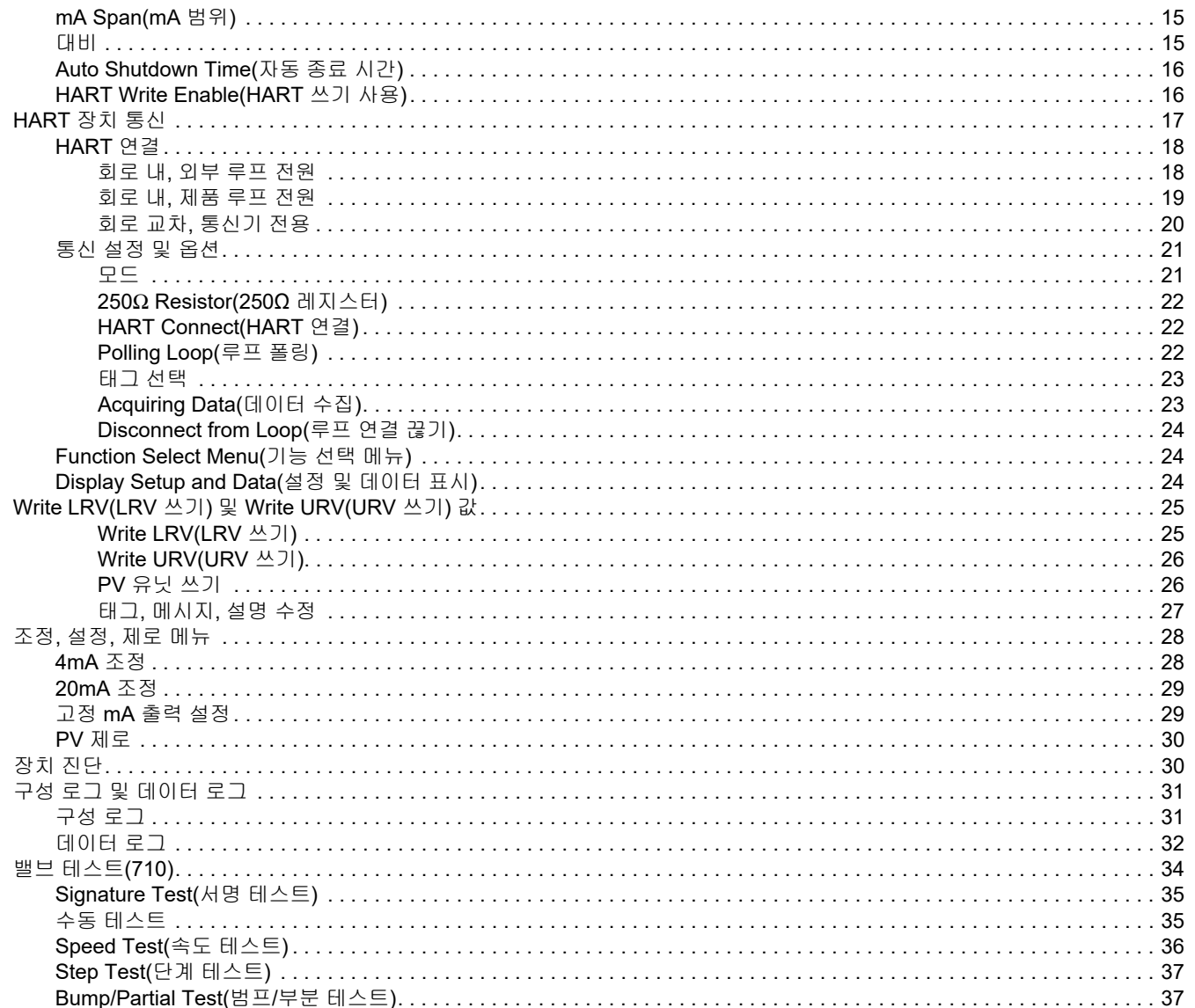

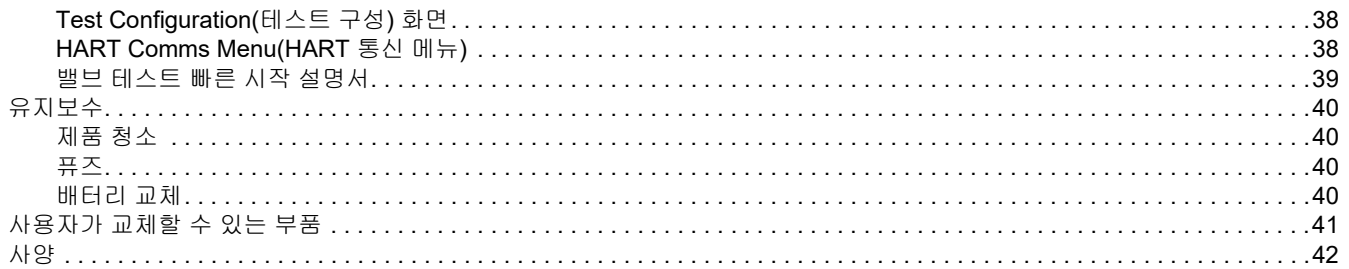

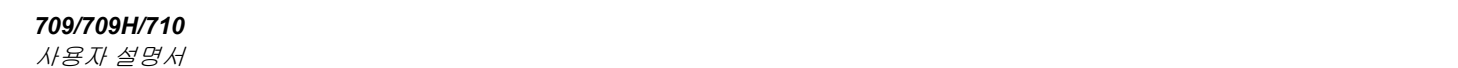

# <span id="page-6-0"></span>개요

Fluke 709 Precision Loop Calibrator 및 709H Precision HART Loop Calibrator( 제품 또는 교정기 ) 는 현장 전송기 , 밸브 , 처리 공 장의 기타 제어 시스템 부품의 설치 , 교정 , 문제 해결에 사용할 수 있습니다 . 기본적으로 이 장치는 전원을 연결하고 0mA-24mA 범위 에서 mA 신호를 측정합니다 . 또한 본 제품은 24 V dc 루프 전원을 생성할 수 있습니다 .

709H 는 HART 통신 기능을 포함하며 , 일반적으로 사용되는 선별 된 **HART** 의 범용 명령 세트를 지원합니다 . 본 제품은 루프 교정기 또는 일반 기능의 통신기로 사용될 수 있습니다 .

710 은 709H 의 모든 기능과 HART 스마트 콘트롤 밸브를 위한 테 스트 기능을 제공합니다 .

표 [1](#page-6-1) 는 모델 번호별로 제공되는 기능 목록입니다 .

<span id="page-6-1"></span>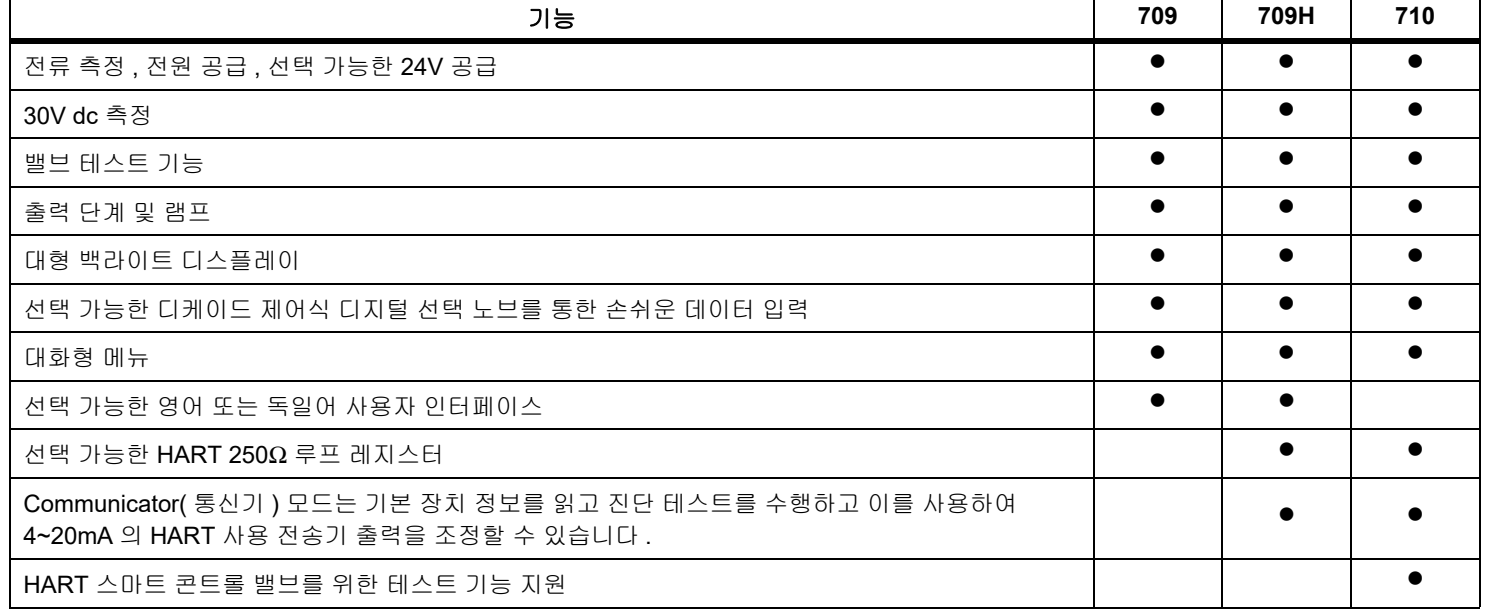

#### 표 **1.** 모델 특징

사용자 설명서

# <span id="page-7-0"></span>*Fluke* 연락처

Fluke 에 문의하려면 다음 전화 번호 중 하나로 연락하십시오 .

- 미국 기술 지원 [: 1-800-44-FLUKE \(1-800-443-5853](http://www.fluke.com)[\)](http://register.fluke.com/)
- 교정 / 수리 ( 미국 ):
- 1-888-99-FLUKE(1-888-993-5853)
- 캐나다 [: 1-800-36-FLUKE \(1-800-363-5853\)](http://us.fluke.com/usen/support/manuals)
- 유럽 : +31 402-675-200
- 일본 : +81-3-6714-3114
- 싱가포르 : +65-6799-5566
- 중국 : +86-400-921-0835
- 브라질 : +55-11-3530-8901

전세계 : +1-425-446-5500

또는 **Fluke** 의 웹 사이트 <u>(www.fluke.com</u>) 를 방문하십시오 .

제품을 등록하려면 <u>http://register.fluke.com</u> 을 방문하십시오 .

최신 설명서의 추가 자료를 열람 , 인쇄 또는 다운로드하려면 <u>http://</u> us.fluke.com/usen/support/manuals 를 방문하십시오 .

# <span id="page-7-1"></span>안전 정보

**경고**는 사용자에게 위험한 상태 및 절차를 나타냅니다 . **주의**는 테 스트 중에 제품이나 장치가 손상될 수 있는 상태 및 절차를 나타냅 니다 .

## XW 경고

## 감전 **,** 화재 및 상해를 방지하려면 **:**

- **•** 제품을 사용하기 전에 안전 정보 전문을 읽으십시오 **.**
- **•** 제품을 지정된 방식으로만 사용하십시오 **.** 그렇지 않 으면 제품과 함께 제공된 보호 장비가 제대로 기능하 지 않을 수 있습니다 **.**
- **•** 제품을 사용하기 전에 케이스를 점검하십시오**.** 금이 갔거나 소실된 플라스틱이 있는지 확인하십시오 **.** 터 미널 주위의 절연 상태를 세심하게 확인하십시오 **.**
- **•** 테스트 리드가 손상된 경우 사용하지 마십시오 **.** 테 스트 리드에 손상된 절연체가 있는지 검사하고 알려 진 전압을 측정하십시오 **.**
- **•** 제품이 파손된 경우 제품을 사용하지 말고 비활성화 하십시오 **.**
- **•** 가연성 가스나 증기가 존재하는 환경 또는 눅눅하거 나 습한 장소에서는 이 제품을 사용하지 마십시오 **.**
- **• >30V ac rms, 42V ac peak** 또는 **60V dc** 를 초과하 는 전압에 접촉하지 마십시오 **.**
- **•** 터미널 간 또는 각 터미널과 접지 간에 정격 전압 이 상을 가하지 마십시오 **.**
- **•** 주 전원 공급 장치에 바로 연결하지 마십시오 **.**
- **•** 제품 **,** 프로브 또는 액세서리의 최저 정격 개별 구성 품의 정격 측정 범주 **(CAT)** 를 초과하지 마십시오 **.**
- **•** 손가락은 프로브의 손가락 보호대 뒤에 놓으십시오 **.**
- **•** 배터리 커버를 열기 전에 프로브 **,** 테스트 리드 및 액 세서리를 모두 제거하십시오 **.**
- **•** 장시간 제품을 사용하지 않거나 **50°C** 보다 높은 온 도에서 보관하는 경우 배터리를 분리하십시오 **.** 그렇 지 않을 경우 배터리 누수로 제품이 손상될 수 있습 니다 **.**
- **•** 잘못된 값이 측정되는 것을 방지하기 위해 배터리 부 족 표시가 나타나면 배터리를 교체하십시오 **.**
- **•** 반드시 배터리 커버를 단단히 닫고 잠근 후에 제품을 작동시켜야 합니다 **.**

# <span id="page-8-0"></span>기호

표 [2](#page-8-1) 은 제품 및 본 설명서에서 사용되는 기호의 목록입니다 .

표 **2.** 기호

<span id="page-8-1"></span>

| 기호         | 설명                                                                                                    | 기호                   | 설명                          |
|------------|----------------------------------------------------------------------------------------------------|----------------------|-----------------------------|
| ⚠          | 경고 : 위험 . 사용자 문서 참고 .                                                                                                    | N                    | 관련 한국 EMC 표준을 준수합니다 .       |
| ≐          | 접지                                                                                                    | <u> ⁄⊗</u>           | 관련 오스트레일리아 EMC 표준을 준수합니다 .  |
| Œ          | 배터리                                                                                                    | $\bigoplus_{\cup s}$ | 북아메리카 안전 표준에 대한 CSA 그룹 인증 . |
| $\epsilon$ | 유럽 연합 규정을 준수합니다 .                                                                                                    |                      |                             |
| 図          | 이 제품은 WEEE Directive 표시 요구 사항을 준수합니다 . 부착된 레이블에 이 전기 / 전자 제품을 가정용 생활 폐기물로 처<br>리해서는 안 된다고 명시되어 있습니다 . 제품 분류 : WEEE Directive Annex I 의 장비 유형에 따라 이 제품은 범주 9 " 모니<br>터링 및 제어 계측 " 제품으로 분류됩니다 . 이 제품은 분류되지 않은 폐기물로 처리하면 안 됩니다 . |                      |                             |

사용자 설명서

# <span id="page-9-0"></span>표준 장비

표 [3](#page-9-1) 는 본 제품에 포함된 항목의 목록입니다 . 자세한 내용은 그 림 [1](#page-10-0) 을 참조하십시오 .

<span id="page-9-1"></span>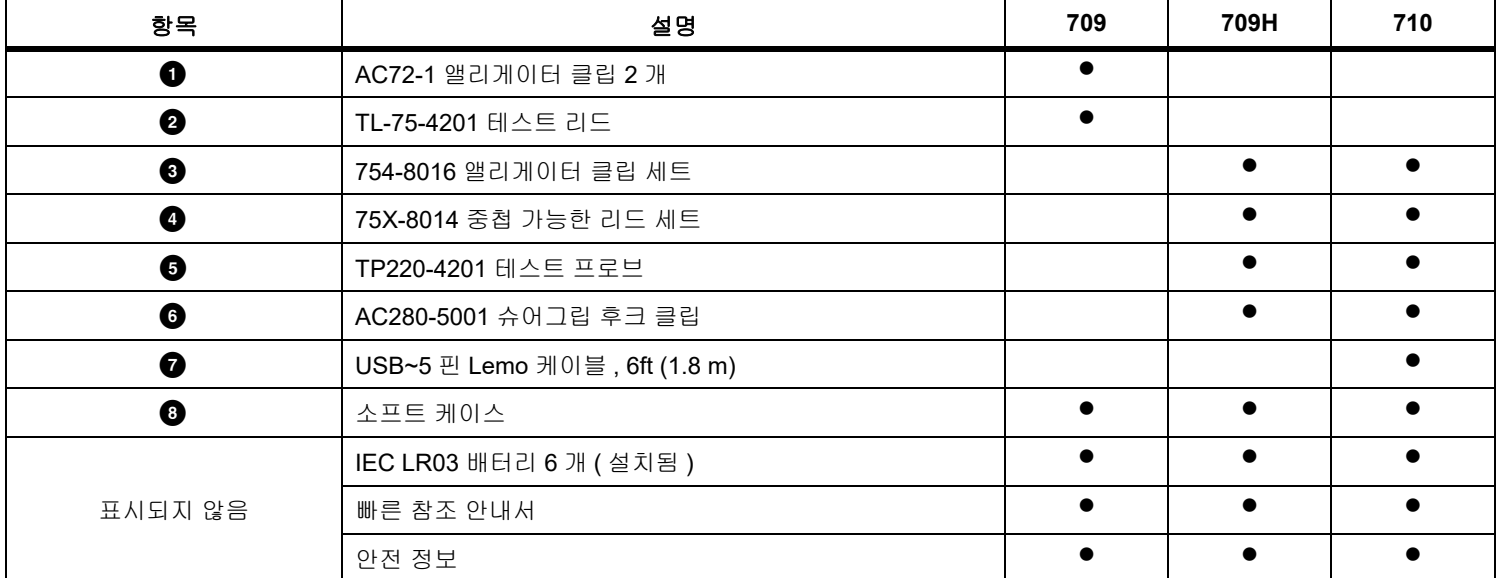

#### 표 **3.** 표준 장비

<span id="page-10-0"></span>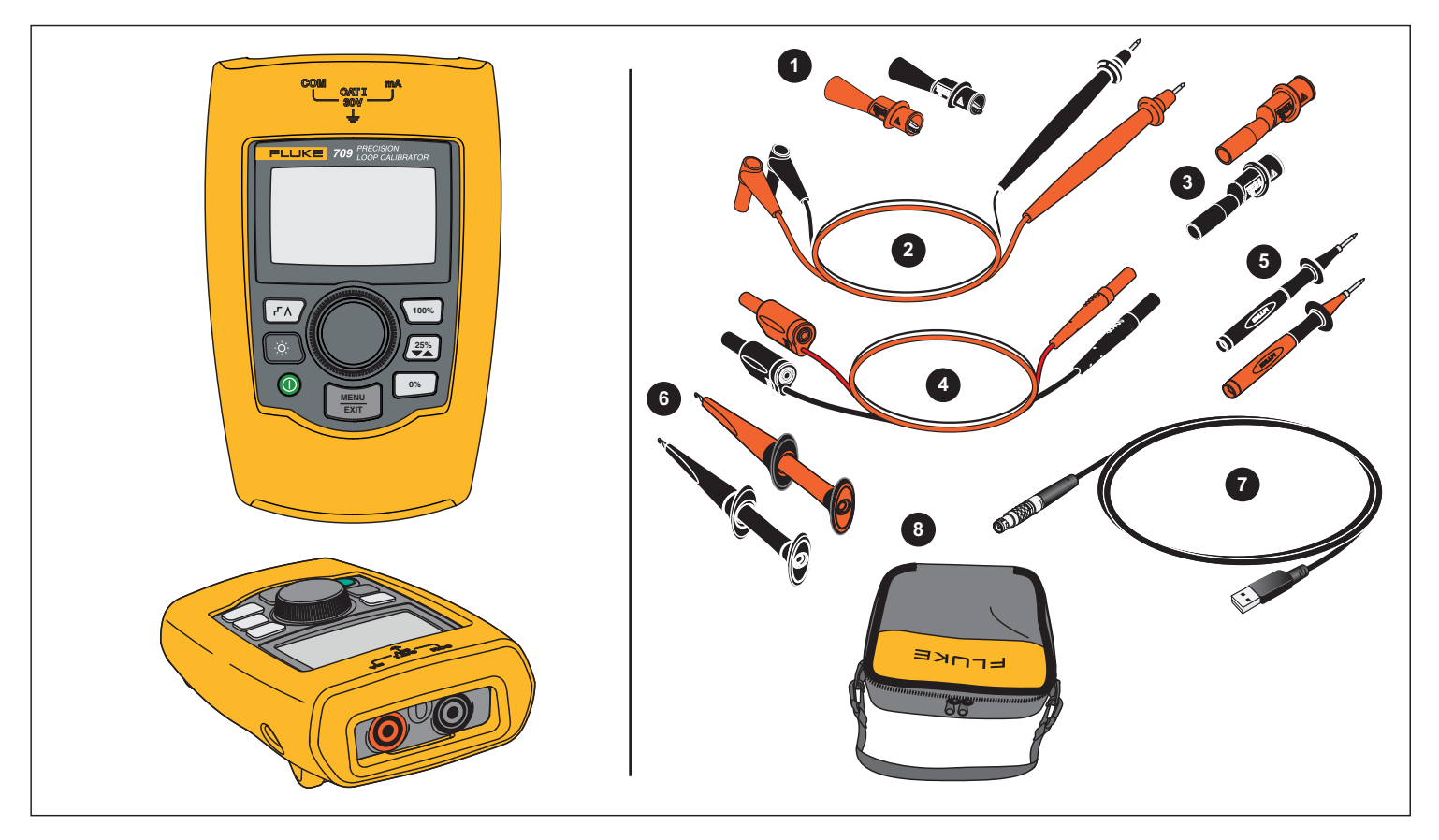

그림 **1.** 표준 장비

## *709/709H/710*

사용자 설명서

# <span id="page-11-0"></span>제품

후속 섹션에서는 제품의 기능 및 특징에 관해 설명합니다 .

<span id="page-11-1"></span>버튼

그림 2 와 표 [4](#page-11-2) 에서는 제품의 버튼 위치와 간단한 설명을 제공합니 다 .

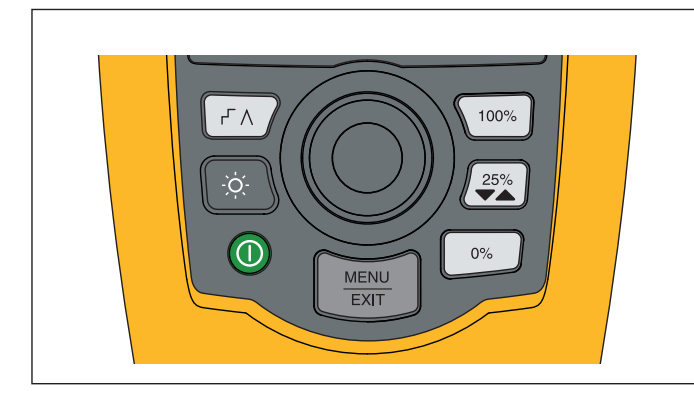

그림 **2.** 버튼 위치

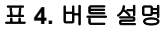

<span id="page-11-2"></span>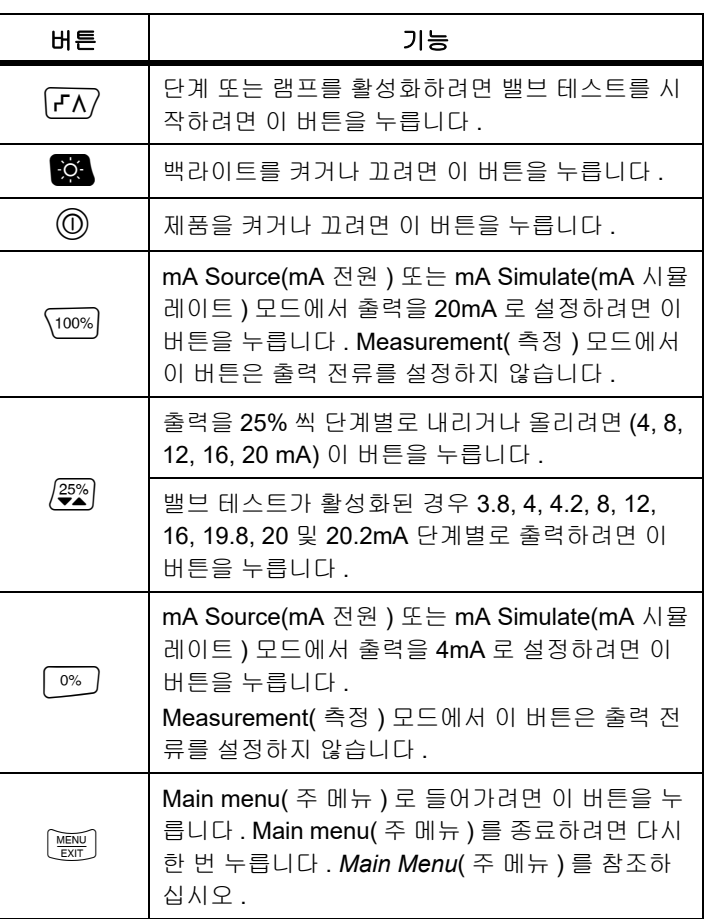

## <span id="page-12-0"></span>선택 노브

선택 노브로 기능을 선택 및 조절하고 제품 메뉴를 탐색할 수 있습 니다 . 선택 노브를 돌려 메뉴 항목을 강조 표시하거나 값을 조정합 니다 . 항목이 강조 표시되면 선택 노브를 눌러 선택한 작업을 수행 할 수 있으며 노브를 잠시 누르고 있으면 변경한 내용이 저장됩니 다 . 작업을 수행하지 않고 주 화면으로 이동하려면 버튼을 누 릅니다.

출력 모드 ((mA Source(mA 전원 ) 및 mA Simulate(mA 시뮬레이트 )) 에서 :

- 선택 노브를 눌러 표시 커서를 다음 자리로 옮깁니다 .
- 선택 노브를 돌려 선택한 디케이드별로 표시된 단계의 출력을 늘리거나 줄입니다 .
- •0% ). 25% 또는 100% 를 눌러 출력을 미리 설정된 값으로 설 정합니다.
- • $\boxed{r}$  )를 눌러 이러한 고급 모드를 선택 및 중지합니다.

#### <span id="page-12-1"></span>언어 선택

709/709H 모델의 경우 사용자 인터페이스 언어가 영어 또는 독일 어로 제공됩니다 .

변경하려면 :

- 1. 제품을 끕니다 .
- $2.$   $\left[5$  와  $\left(100\%\right)$  를 동시에 누른 채 제품을 켭니다 .
- 3. 프롬프트에서 선택 노브를 사용하여 언어 선택을 강조 표시합 니다 .
- 4. 선택 노브를 눌러 선택 항목을 적용합니다 .

## <span id="page-12-2"></span>주 메뉴

Main menu( 주 메뉴 ) 를 표시하거나 제품의 기본 작동 모드를 선택 하거나 제품 설정 메뉴에 액세스하거나 HART 모드를 사용하려면  $\left[\begin{matrix} \frac{m}{2} & \frac{1}{2} \\ \frac{m}{2} & \frac{1}{2} \end{matrix}\right]$  버튼을 누릅니다 . 그림  $3 \leq 3 \leq 3$  $3 \leq 3 \leq 3$  참조하십시오 .

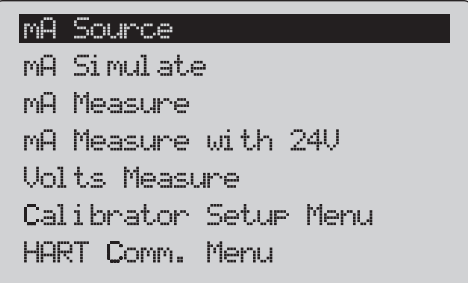

#### 그림 **3.** 주 메뉴

<span id="page-12-3"></span>Main menu( 주 메뉴 ) 에 표시된 처음 5 개 항목은 해당하는 제품 작 동 모드를 변경하며 선택하면 제품 메뉴를 선택한 기능의 **Home**( 홈 ) 화면으로 변경합니다 . 작동 모드는 이 설명서의 다음 섹션에서 설명합니다 .

Main menu( 주 메뉴 ) 에서 마지막 2 개 항목은 *Calibrator Setup Menu*( 교정기 설치 메뉴 ) 및 *Hart Comm. Menu*(HART 통신 메뉴 ) 를 참조하십시오 .

참고

*HART* 메뉴 항목은 *709H* 및 *710* 에만 적용됩니다 *.*

일부 메뉴에는 여러 개의 화면이 있습니다 *.* 이 경우 현 재 화면 이후에 추가 화면이 있으면 메뉴의 왼쪽 하단 모서리에 키가 표시됩니다 *.* 현재 화면 앞에 추가 화 *면이 있으면* ▲ 키가 표시됩니다 . 현재 화면 앞뒤에 추 가 화면이 각각 있으면 두 키가 모두 표시됩니다 *.* 

사용자 설명서

## <span id="page-13-0"></span>*mA* 전원

**mA Source**(mA 전원 ) 모드에서 제품은 0mA-24mA 사이의 신호를 최대 1200 의 부하로 출력합니다 ( 내부 HART 레지스터가 켜진 경 우 Ω950) Ω.

그림 [4](#page-13-1) 에서는 **mA Source**(mA 전원 ) 홈 화면과 이 모드의 일반적 인 연결을 보여줍니다 .

mA Source(mA 전원 ) 를 사용하는 방법 :

- 1. Main menu( 주 메뉴 ) 에서 mA Source(mA 전원 ) 를 선택합니 다 .
- 2. 선택 노브를 눌러 디케이드 커서를 이동시킵니다 .
- 3. 선택 노브를 돌려 선택한 디케이드별로 표시된 단계의 출력을 늘리거나 줄입니다 .
- 4. , 또는<sup>를</sup> 눌러 출력을 미리 설정된 값으로 <sup>설</sup> 정합니다 .
- 5.  $\left| \overline{{\mathsf{f}}\,\mathsf{\Lambda}} \right\rangle$  를 눌러 이러한 고급 모드를 선택 및 중지합니다 . 자동 단계 또는 램프가 활성화된 경우 왼쪽 하단 모서리에 다음 아이 콘 중 하나가 표시됩니다 .

자동 단계 : **-「** 

자동 램프 : **∧** 

- 6. Main menu  $($  주 메뉴 ) 로 이동하려면 $[\overline{e}$  버튼을 누릅니다.
- 7. mA Source(mA 전원 ) 홈 화면으로 이동하려면 다시 [ ) 바튼 을 누릅니다 .
	- Setup menu( 설치 메뉴 ) 에서 Valve Test( 밸브 테스트 ) 기 능이 켜져 있으면 중앙 하단에 **Valve Test**( 밸브 테스트 ) 가 표시됩니다 . *밸브 테스트*를 참조하십시오 .
	- Setup menu( 설치 메뉴 ) 에 HART 레지스터가 켜져 있으 면 오른쪽 하단에 **250**Ω 이 표시됩니다 .

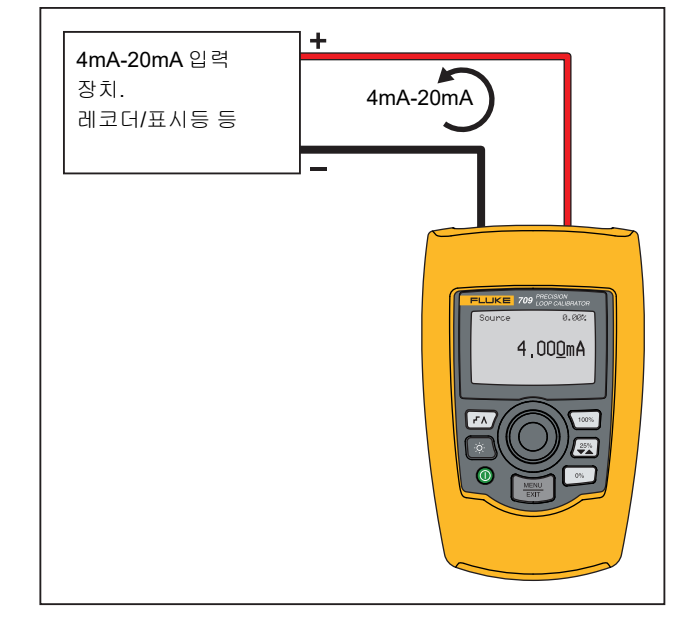

<span id="page-13-1"></span>그림 **4. mA** 전원 연결

#### <span id="page-14-0"></span>*mA Simulate(mA* 시뮬레이트 *)*

**mA Simulate**(mA 시뮬레이트 ) 모드에서 제품은 2 선 전송기와 같 은 기능을 수행하며 외부 전력 공급 장치에서 루프 전류를 제어합니 다 . 이 기능으로 전송기가 제거된 루프를 테스트할 수 있습니다 .

그림 [5](#page-14-1) 에서는 **mA Simulate**(mA 시뮬레이트 ) 홈 화면과 이 모드의 일반적인 연결을 보여줍니다 .

mA Simulate(mA 시뮬레이트 ) 를 사용하는 방법 :

- 1. Main menu( 주 메뉴 ) 에서 mA Simulate(mA 시뮬레이트 ) 를 선택합니다 .
- 2. 선택 노브를 눌러 디케이드 커서를 이동시킵니다 .
- 3. 선택 노브를 돌려 선택한 디케이드별로 표시된 단계의 출력을 늘리거나 줄입니다 .
- 4. , 또는<sup>를</sup> 눌러 출력을 미리 설정된 값으로 <sup>설</sup> 정합니다 .
- 5.  $\left| \overline{{\mathsf{f}}\,\mathsf{\Lambda}} \right\rangle$  를 눌러 이러한 고급 모드를 선택 및 중지합니다 . 자동 단계 또는 램프가 활성화된 경우 왼쪽 하단 모서리에 다음 아이 콘 중 하나가 표시됩니다 .
	- 자동 단계 : Г
	- 자동 램프 : ∧
- 6. Main menu( 주 메뉴 ) 로 이동하려면 [ } 비튼을 누릅니다 .
- 7. mA Simulate(mA 시뮬레이트 ) 홈 화면으로 이동하려면 [ ... 버튼을 다시 누릅니다 .
	- Setup menu( 설치 메뉴 ) 에서 Valve Test( 밸브 테스트 ) 기 능이 켜져 있으면 중앙 하단에 **Valve Test**( 밸브 테스트 ) 가 표시됩니다 . *밸브 테스트*를 참조하십시오 .
	- Setup menu( 설치 메뉴 ) 에 HART 레지스터가 켜져 있으 면 오른쪽 하단에 **250**Ω 이 표시됩니다 .

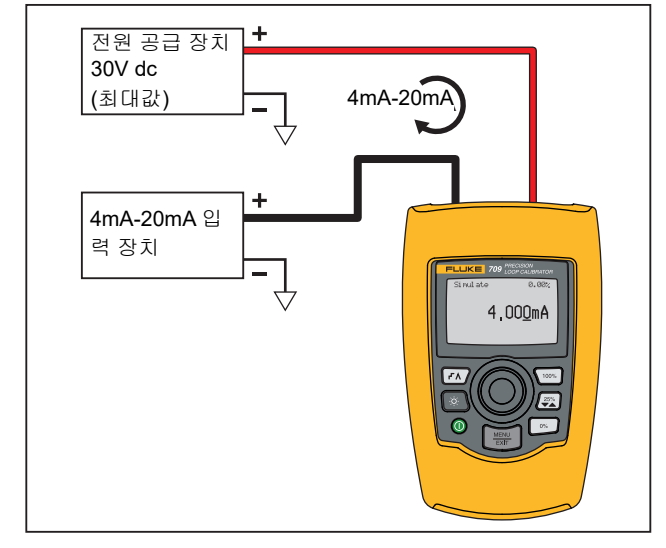

<span id="page-14-1"></span>그림 **5. mA** 시뮬레이트 연결

사용자 설명서

## <span id="page-15-0"></span>*mA* 측정

**mA Measure(mA** 측정 **)** 모드에서는 루프 전류 측정을 표시합니 다 . 이 모드는 24V 기반이 아닙니다 .

그림 [6](#page-15-1) 에서는 mA Measure(mA 측정 ) 홈 화면과 이 모드의 일반적 인 연결을 보여줍니다 .

mA Measure(mA 측정 ) 를 사용하려면 Main menu( 주 메뉴 ) 에서 mA Measure(mA 측정 ) 를 선택합니다 . 선택하면 mA Measure(mA 측정 ) 홈 화면으로 바뀝니다 .

Setup menu( 설치 메뉴 ) 에 HART 레지스터가 켜져 있으면 오른쪽 하단에 **250**Ω 이 표시됩니다 .

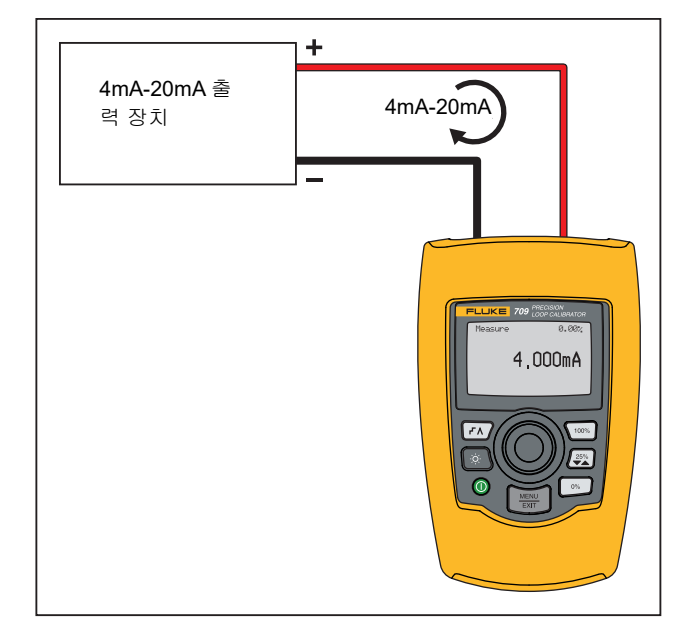

<span id="page-15-1"></span>그림 **6. mA** 측정 연결

## <span id="page-16-0"></span>*mA Measure with 24V(24V* 기반 *mA* 측정 *)*

**mA Measure with 24V**(24V 기반 mA 측정 ) 모드에서는 루프 전류 를 표시할 때 24V dc 를 출력합니다 . 이 모드에서는 별도의 전원 공 급 장치 없이 송신기에 전원을 공급합니다 .

그림 [7](#page-16-1) 에서는 홈 화면과 이 모드의 일반적인 연결을 보여줍니다 .

mA Measure with 24V(24V 기반 mA 측정 ) 를 사용하려면 Main menu( 주 메뉴 ) 에서 **mA Measure with 24V**(24V 기반 mA 측정 ) 를 선택합니다 . 선택하면 mA Measure with 24V(24V 기반 mA 측 정 ) 홈 화면으로 바뀝니다 . Setup menu( 설치 메뉴 ) 에 HART 레 지스터가 켜져 있으면 오른쪽 하단에 **250**Ω 이 표시됩니다 .

<span id="page-16-1"></span>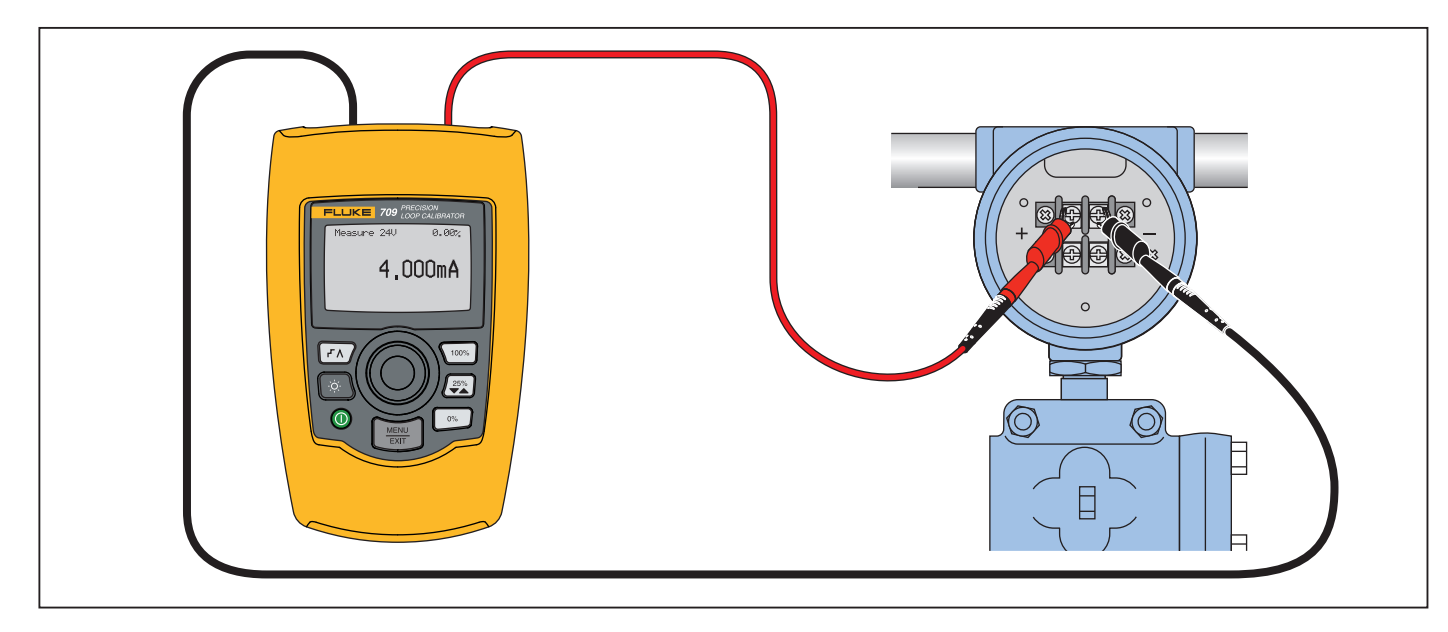

그림 **7. 24V** 기반 **mA** 측정 연결

## <span id="page-17-0"></span>*Volts Measure(* 전압 측정 *)*

**Volts Measure**( 전압 측정 ) 모드에서는 루프 전압을 표시합니다 . 그림 [8](#page-17-2) 에서는 전압 측정 홈 화면과 이 모드의 일반적인 연결을 보여 줍니다 .

Volts Measure( 전압 측정 ) 모드를 사용하려면 Main menu ( 주 메뉴 ) 에서 **Volts Measure**( 전압 측정 ) 를 선택합니다 . 선택 하면 Volts Measure( 전압 측정 ) 홈 화면으로 바뀝니다 .

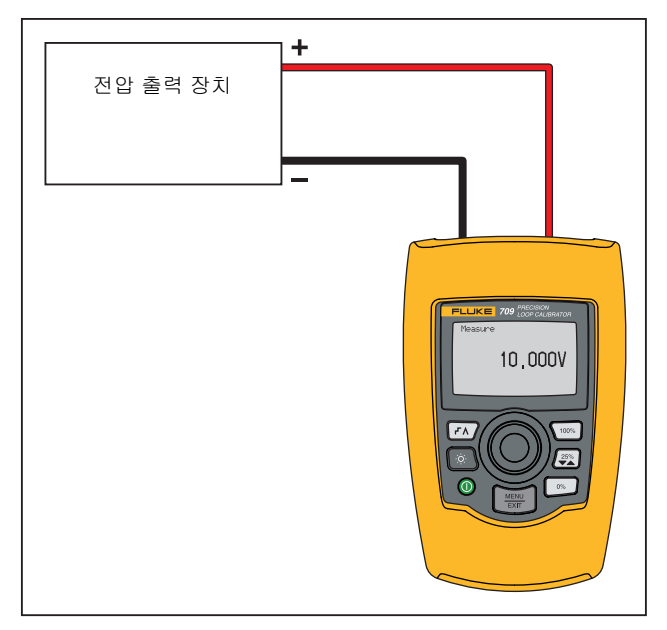

<span id="page-17-2"></span>그림 **8.** 전압 측정 연결

# <span id="page-17-1"></span>*Calibrator Setup Menu(* 교정기 설치 메뉴 *)*

**Calibrator Setup Menu**( 교정기 설치 메뉴 ) 에는 두 개의 화면이 있습니다 . 두 번째 화면으로 이동하려면 첫 번째 화면에서 **Other Parameters**( 기타 매개 변수 ) 를 선택합니다 . 화면 1 은 그림 [9](#page-17-3) 에 표시되고 화면 2 는 그림 [10](#page-17-4) 에 나와 있습니다 .

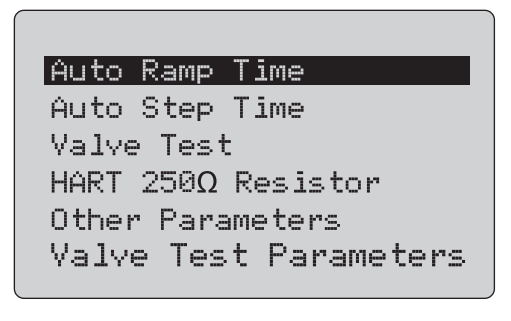

## 그림 **9. Setup Menu(** 설정 메뉴 **),** 화면 **1**

참고

<span id="page-17-3"></span>*Valve Test Parameters(* 밸브 테스트 매개변수 *)* 메뉴 항목은 *710* 에만 표시됩니다 *.*

|mA Span|

Contrast Auto Shutdown Time HART Write Enable

<span id="page-17-4"></span>그림 **10. Other Parameters Menu(** 기타 매개변수 메뉴 **),** 화면 **2**

참고

*HART Write Enable(HART* 쓰기 사용 *)* 메뉴 항목은 *709H* 및 *710* 에만 표시됩니다 *.*

## <span id="page-18-0"></span>*Auto Ramp Time(* 자동 램프 시간 *)*

**Auto Ramp Time**( 자동 램프 시간 ) 기능은 mA 램프 기능에 대한 전체 범위의 램프 시간을 설정합니다 . 값은 5-300 초 사이로 설정 할 수 있습니다 . 선택 노브를 눌러 디케이드 커서를 이동시킵니다 . 선택 노브를 돌려 선택한 디케이드별로 표시된 단계의 값을 조정합 니다 . 그림 [11](#page-18-3) 을 참조하십시오 .

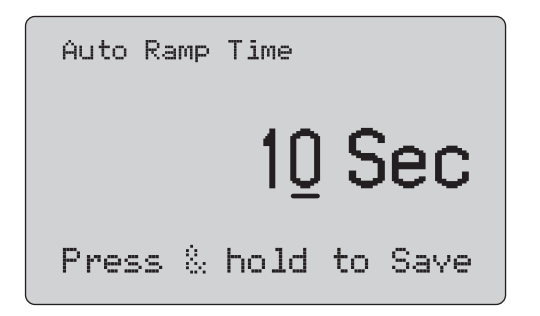

## <span id="page-18-3"></span>그림 **11. Auto Ramp Time(** 자동 램프 시간 **)** 화면

참고

램프 시간 설정은 밸브 테스트에 대한 램프 시간도 변경 합니다 *.*

## <span id="page-18-1"></span>*Auto Step Time(* 자동 단계 시간 *)*

**Auto Step Time**( 자동 단계 시간 ) 기능은 mA 자동 단계 기능에 대 한 단계 간격 시간을 설정합니다 . 값은 5-300 초 사이로 설정할 수 있습니다 . 선택 노브를 눌러 디케이드 커서를 이동시킵니다 . 선택 노브를 돌려 선택한 디케이드별로 표시된 단계의 값을 조정합니다. 그림 [12](#page-18-4) 을 참조하십시오 .

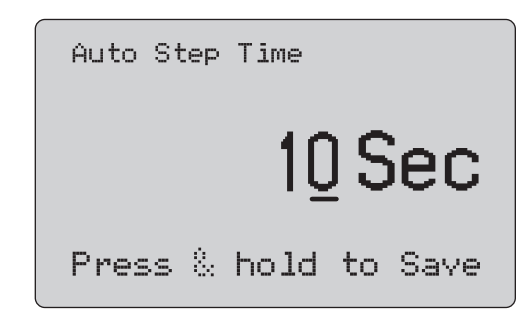

## 그림 **12. Auto Step Time(** 자동 단계 시간 **)** 화면

## <span id="page-18-4"></span><span id="page-18-2"></span>단계 및 램프 작업

단계 및 램프 작업의 경우 퍼센트 키를 사용해 밀리램프 출력을 범 위의 0%, 100% 로 설정하거나 25% 씩 단계별로 높입니다 .

핸즈프리 작업은 [77] 버튼으로 가능합니다 . 제품을 자동으로 연속 해서 밀리램프 출력을 0-100% 로 단계별 증가 또는 감소하도록 설 정한 뒤 돌아갑니다 .

100% 값은 항상 20mA 지만 , 0% 값은 0mA 또는 4mA 일 수 있습니 다 . 이는 mA 범위 설정 방식에 따라 달라집니다 . 25% 크기의 단계 는 상황에 따라 5mA 또는 4mA 일 수 있습니다 .

수동 단계 기능을 사용하는 방법 :

- 1. 주 메뉴를 사용하여 제품에 전류 공급 및 시뮬레이트를 설정합 니다 .
- 2. 범위의 0% 로 출력을 설정하려면 [ge] 버튼을 누릅니다 .
- 3. 범위의 100% 로 출력을 설정하려면 \ 버튼을 누릅니다 .
- 4. 출력을 0-100% 범위로 범위 증분의 25% 씩 단계적으로 증가 하도록 설정하고 돌아가려면 버튼을 누릅니다 .

사용자 설명서

## <span id="page-19-0"></span>자동 단계 및 램프

자동 단계 및 자동 램프 기능을 사용하는 방법 :

- 1. 주 메뉴를 사용하여 제품에 전류 공급 및 시뮬레이트를 설정합 니다 .
- 2. 제품에는 별도의 자동 램프 및 단계 시간이 있습니다 . 메뉴를 사용하여 램프 또는 단계 시간을 설정합니다 .
- 3. 출력을 범위의 0%-100% 까지 단계적으로 연속해서 높이고 다 <u>시 지정된 간격으로 범위의 **25%** 만큼 되돌리려면 [77</u>] 버튼을 한 번 누릅니다 .
- 4. 자동 램프로 이동하려면 다시 한 번 [77] 버튼을 누릅니다 .
- 5. 자동 단계 및 램프를 끄려면 퍼센트 키 중 하나를 누르고 [70] 버튼을 두 번 누릅니다 .
- 6. 지정된 간격 동안 출력을 범위의 0% 부터 100% 까지 줄이고 다시 지정된 간격으로 되돌리려면 [7] 버튼을 두 번 누릅니다.
- 7. 자동 단계 및 램프를 끄려면 퍼센트 키 중 하나를 누 [77] 르거 나 다시 한 번 누릅니다 .

## <span id="page-19-1"></span>*Valve Test(* 밸브 테스트 *)*

**Valve Test**( 밸브 테스트 ) 기능은 밸브 테스트 기능을 끄거나 켭니 다 . 그림 [13](#page-19-2) 을 참조하십시오 .

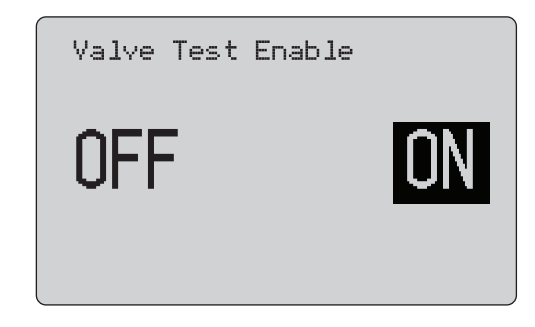

#### 그림 **13. Valve Test Enable(** 밸브 테스트 사용 **)** 화면

<span id="page-19-2"></span>밸브 테스트는 밸브가 올바르게 작동하는지 검증합니다 . 밸브 테스 트에서 출력은 아래 값으로 단계적으로 늘릴 수 있습니다 .

- 3.8 mA
- 4.0 mA
- 4.2 mA
- 8.0 mA
- 12.0 mA
- 16.0 mA
- 19.8 mA
- 20.0 mA
- 20.2 mA

밸브 테스트 mA 값은 mA 범위 설정의 영향을 받지 않습니다 .

- 1. 주 메뉴를 사용하여 제품에 전류 공급 및 시뮬레이트를 설정합 니다 .
- 2. 밸브 테스트를 사용할 수 없으면 메뉴를 사용하여 사용하도록 설정합니다 .
- 3. 밸브가 올바르게 작동하는지 검증하도록 출력을 단계적으로 늘리려면또는 버튼을 누릅니다 .
- 4. 작업을 마쳤으면 메뉴를 사용하여 밸브 테스트를 해제합니다 .

## <span id="page-20-0"></span>*HART 250*Ω *Resistor(HART 250* 레지스터 *)*

**HART 250**Ω **Resistor Enable (HART 250** 레지스터 사용 **)** 기능은 **HART** 레지스터를 켜고 끕니다 **.** *HART* 레지스터를 참조하십시오 . 그림 [14](#page-20-4) 을 참조하십시오 .

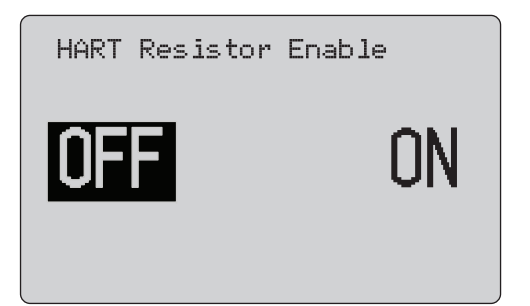

## <span id="page-20-4"></span>그림 **14. HART Resistor Enable(HART** 레지스터 사용 **)** 화면

전원 공급 장치와 250 Ω 레지스터를 직렬로 삽입하면 HART 통신 기를 사용할 수 있습니다 . **HART** 레지스터는 메뉴에서 사용할 수 있습니다 .

두 번째 Calibrator Setup( 교정기 설치 ) 화면으로 이동하려면 **Other Parameters(** 기타 매개 변수 **)** 를 강조 표시하고 선택 노브를 누릅니다 .

## <span id="page-20-1"></span>밸브 테스트 매개변수

**Valve Test Parameters**( 밸브 테스트 매개변수 ) 메뉴를 사용하여 710 매개변수를 밸브 매개변수 ( 예 : PV, SV, TV, QV) 와 일치하도 록 설정합니다 .

모든 테스트 템플릿에 대한 기본 테스트 허용 오차도 이 메뉴에서 설정합니다 .

## <span id="page-20-2"></span>**mA Span(mA 범위)**

**mA Span(mA** 범위 **)** 은 두 번째 Calibrator Setup Menu( 교정기 설 치 메뉴 ) 의 첫 번째 항목입니다 .

mA Span(mA 범위) 기능은 mA 자동 단계 기능에 대한 단계 간격을 설정합니다 . 값은 **5-300** 초 사이로 설정할 수 있습니다 . *단계 및 램 프 작업*을 참조하십시오 . 그림 [15](#page-20-5) 을 참조하십시오 .

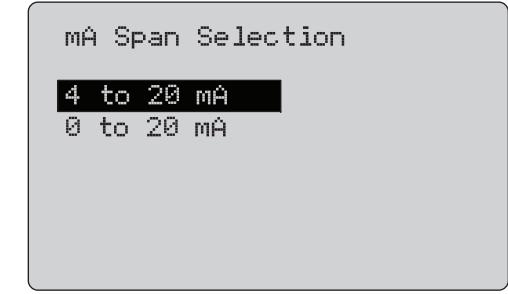

그림 **15. mA Span Selection(mA** 범위 선택 **)** 화면

## <span id="page-20-5"></span><span id="page-20-3"></span>대비

**Contrast**( 대비 ) 기능은 디스플레이 대비를 조정합니다 . 대비를 조정하려면 선택 노브를 돌립니다 . 범위는 막대그래프로 표시됩니 다 . 대비가 높을수록 더 긴 막대로 표시됩니다 . sample normal video( 샘플 정상 비디오 ) 및 sample reverse video( 샘플 리버스 비 디오 ) 옵션으로 두 텍스트 모드를 모두 평가할 수 있습니다 . 그림 [16](#page-20-6) 을 참조하십시오 .

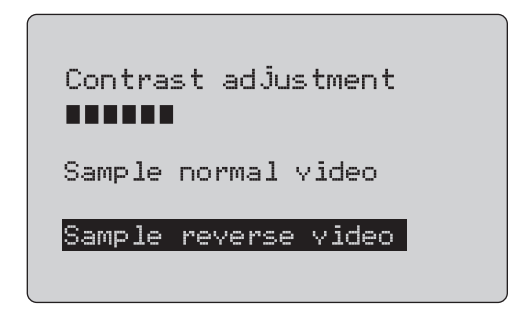

<span id="page-20-6"></span>그림 **16. Contrast Adjustment(** 대비 조정 **)** 화면

## <span id="page-21-0"></span>*Auto Shutdown Time(* 자동 종료 시간 *)*

**Auto Shutdown Time**( 자동 종료 시간 ) 기능은 키패드를 사용하 지 않는 경우 지정된 시간 이후의 제품 자동 종료 기능을 설정 또는 해제합니다 . 값은 Disabled( 사용 안 함 ) 또는 1-30 분 사이로 설정 할 수 있습니다 . 그림 [17](#page-21-2) 을 참조하십시오 .

<span id="page-21-2"></span>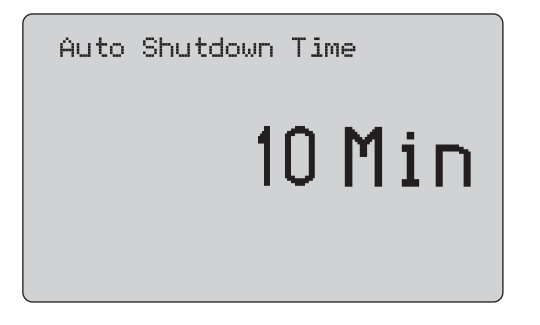

그림 **17. Auto Shutdown(** 자동 종료 **)** 화면

## <span id="page-21-1"></span>*HART Write Enable(HART* 쓰기 사용 *)*

**HART Write Enable(**HART 쓰기 사용 ) 은 Calibrator Setup Menu( 교정기 설치 메뉴 ) 의 마지막 기능입니다 . 그림 [18](#page-21-3) 을 참조하십시 오 .

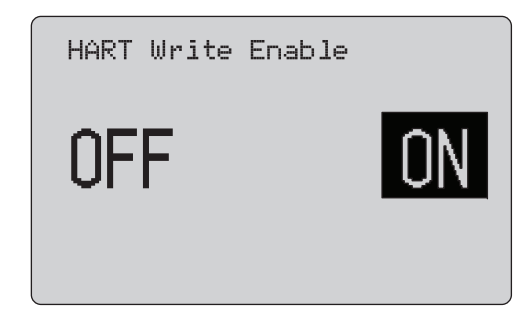

## <span id="page-21-3"></span>그림 **18. HART Write Enable(HART** 쓰기 사용 **)** 화면

이 기능은 709H 및 710 에서만 사용할 수 있습니다 . 이 기능은 Write LRV(LRV 쓰기 ), Write URV(URV 쓰기 ), Device Diagnostic( 장치 진단 ), Trim 4mA(4mA 조정 ), Trim 20mA(20mA 조정 ), Set Fixed Output( 고정 출력 설정 ), PV Zero(PV 제로 ) 기능을 보호합 니다 . 기본 설정은 **ON**( 켜짐 ) 이지만 무단 사용을 대비하여 제품을 보호하도록 끌 수도 있습니다 .

설정을 변경하려면 암호가 필요합니다 . 공장 출하 시의 암호는 617 입니다 . 설정할 수 있는 값의 범위는 000-999 입니다 . 그림 [19](#page-22-1) 을 참조하십시오 .

쓰기 사용과 관련된 옵션은 올바른 암호를 입력한 경우에만 저장됩 니다 . 그렇지 않으면 오류 메시지가 표시됩니다 .

선택 노브를 눌러 디케이드 커서를 이동시킵니다 . 선택 노브를 돌 려 선택한 디케이드별로 표시된 단계의 값을 조정합니다 . 쓰기 사 용 설정을 저장하려면 선택 노브를 잠시 누르고 있습니다 . 이전 **HART** 사용 옵션을 복원하고 주 화면으로 이동하려면  $\overline{\mathbb{R}\mathbb{H}}$  버튼을 누릅니다 .

<span id="page-22-1"></span>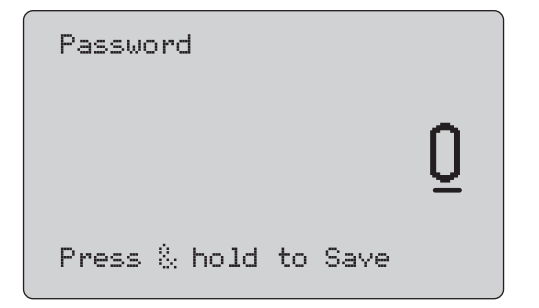

그림 **19. Password(** 암호 **)** 화면

## <span id="page-22-0"></span>*HART* 장치 통신

HART 기능은 709H 및 710 에서만 사용할 수 있습니다 .

HART 메뉴를 사용할 때는 자동 종료를 사용하지 않습니다 . 자동 종료는 HART 메뉴를 종료할 때 이전 상태로 복원됩니다 .

참고

루프 전류 조정은 전송기에서 지원되지만 *,* 액추에이터 장치에서는 지원되지 않습니다 *.*

이 기능은 제품에서 다음과 같은 HART Write Enable(HART 쓰기 사용 ) 옵션을 비활성화할 수 있습니다 .

- write LRV(LRV 쓰기 )
- write URV(URV 쓰기 )
- PV 유닛 쓰기
- •장치 진단
- •자동 조정 (710 만 해당 )
- 4mA 조정
- 4mA 조정
- •• 고정 mA 출력 설정
- PV 제로
- •• 태그 , 메시지 , 설명 수정

710 에서는 추가 HART 명령을 사용하여 서명 , 단계 , 속도 및 범프 / 부분 스트로크 테스트를 실행합니다 .

Calibrator Setup Menu( 교정기 설치 메뉴 ) 에서 HART Write Enable(HART 쓰기 사용 ) 옵션을 통해 PV zero(PV 제로 ) 기능을 비활성화할 수 있습니다 . *교정기 설치 메뉴*를 참조하십시오 . 이 기 능이 필요하면 HART 메뉴로 들어가기 전에 해당 기능을 설정해야 합니다 .

#### *709/709H/710*

사용자 설명서

## <span id="page-23-0"></span>*HART* 연결

HART 연결은 다음 섹션을 참조하십시오 .

#### <span id="page-23-1"></span>*회로 내 , 외부 루프 전원*

**mA Measure**(mA 측정 ) 모드에서 제품은 회로 안에 연결되며 루프 전원은 외부에서 공급됩니다 . 그림 [20](#page-23-2) 에서는 250 HART 레지스터 가 사용 가능합니다 . 루프 전류가 이미 250 Ω 인 경우 HART 레지 스터를 사용하지 마십시오 .

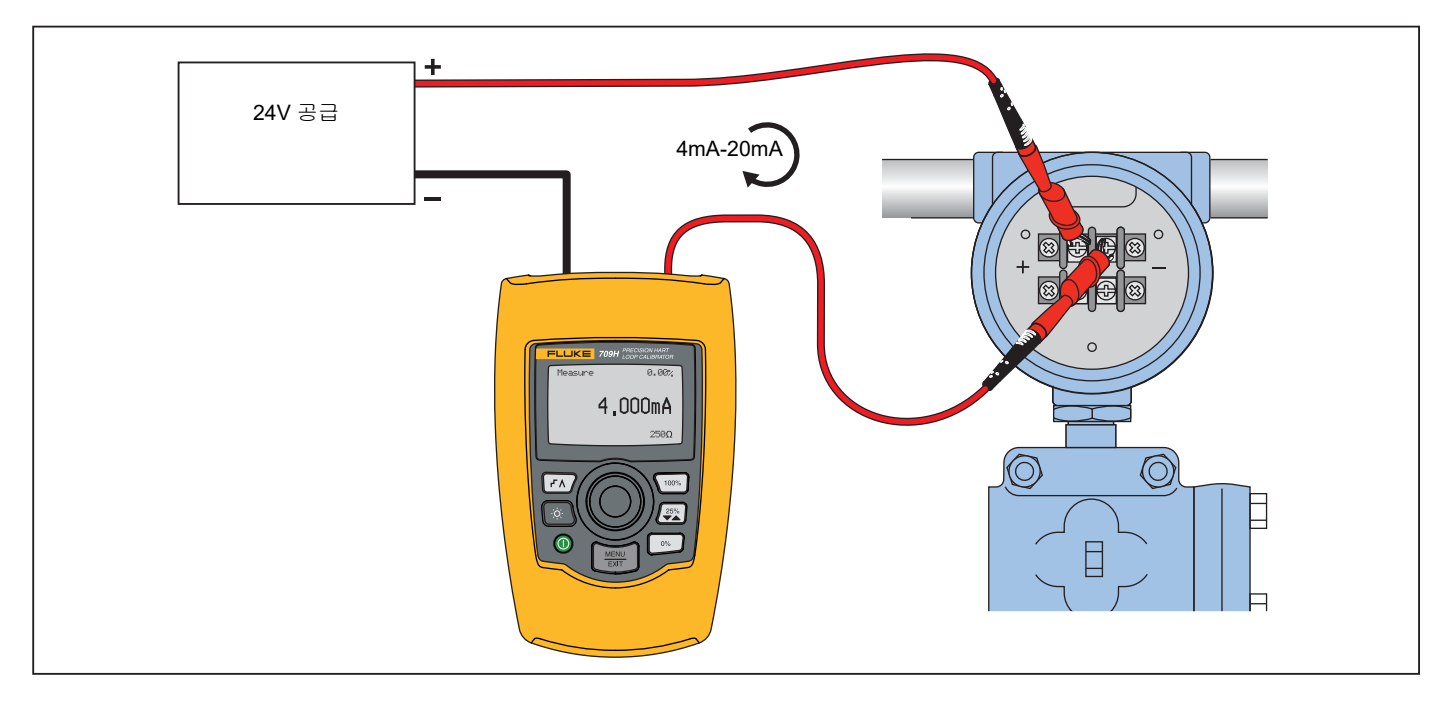

<span id="page-23-2"></span>그림 **20.** 회로 내 **,** 외부 루프 전원 연결

## <span id="page-24-0"></span>회로 내 *,* 제품 루프 전원

**mA Measure with 24V**(24V 기반 mA 측정 ) 모드에서 제품은 회로 안에 연결되며 루프 전원은 제품에서 공급됩니다 . 그림 [21](#page-24-1) 에서는 250 Ω HART 레지스터가 사용 가능합니다 . 루프 전류가 이미 250 Ω 인 경우 HART 레지스터를 사용하지 마십시오 .

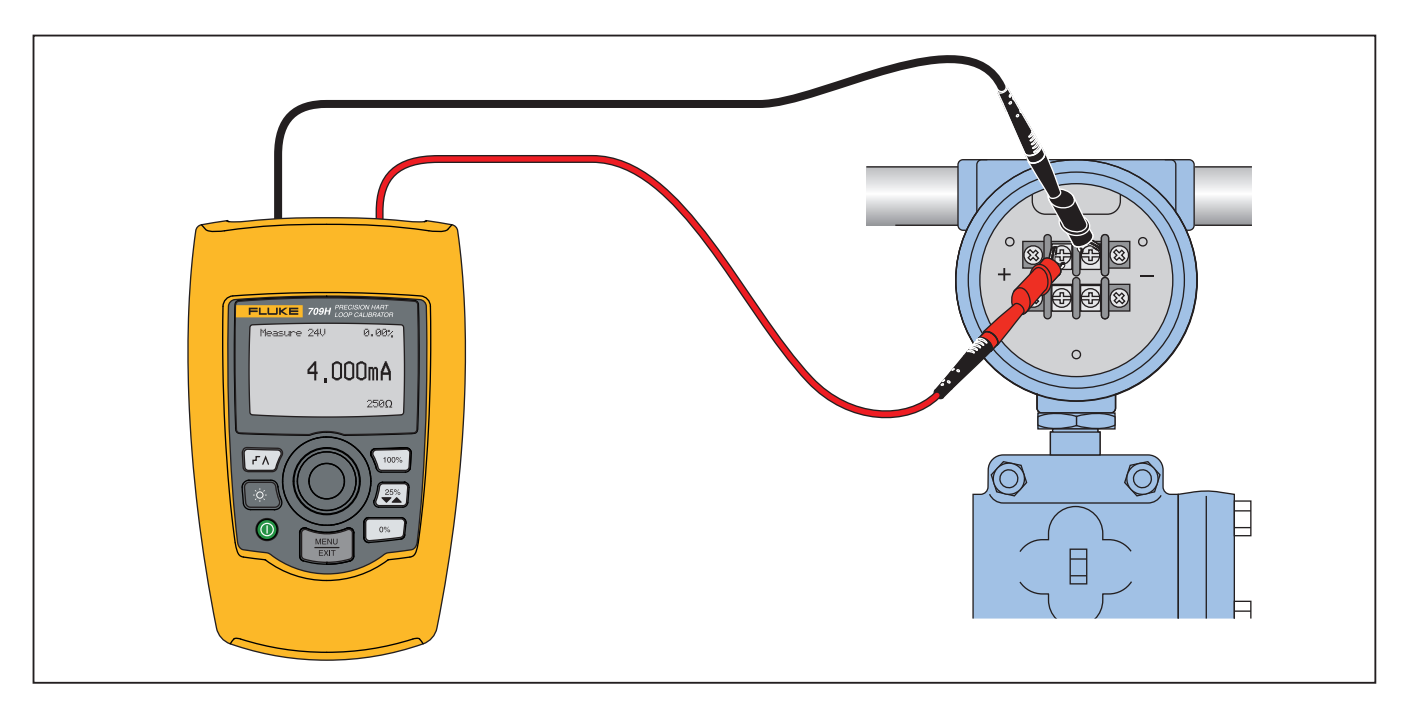

<span id="page-24-1"></span>그림 **21.** 회로 내 **, 709H** 루프 전원

*709/709H/710*

사용자 설명서

## <span id="page-25-0"></span>회로 교차 *,* 통신기 전용

**Communicator Only**( 통신기 전용 ) 모드에서 제품은 회로에 교차 하여 연결되며 루프 전원은 외부에서 공급됩니다 . 그림 [22](#page-25-1), Communicator Only( 통신기 전용 ) 모드에서는 루프에 250 <sup>Ω</sup> 저항 이 존재해야 합니다 .

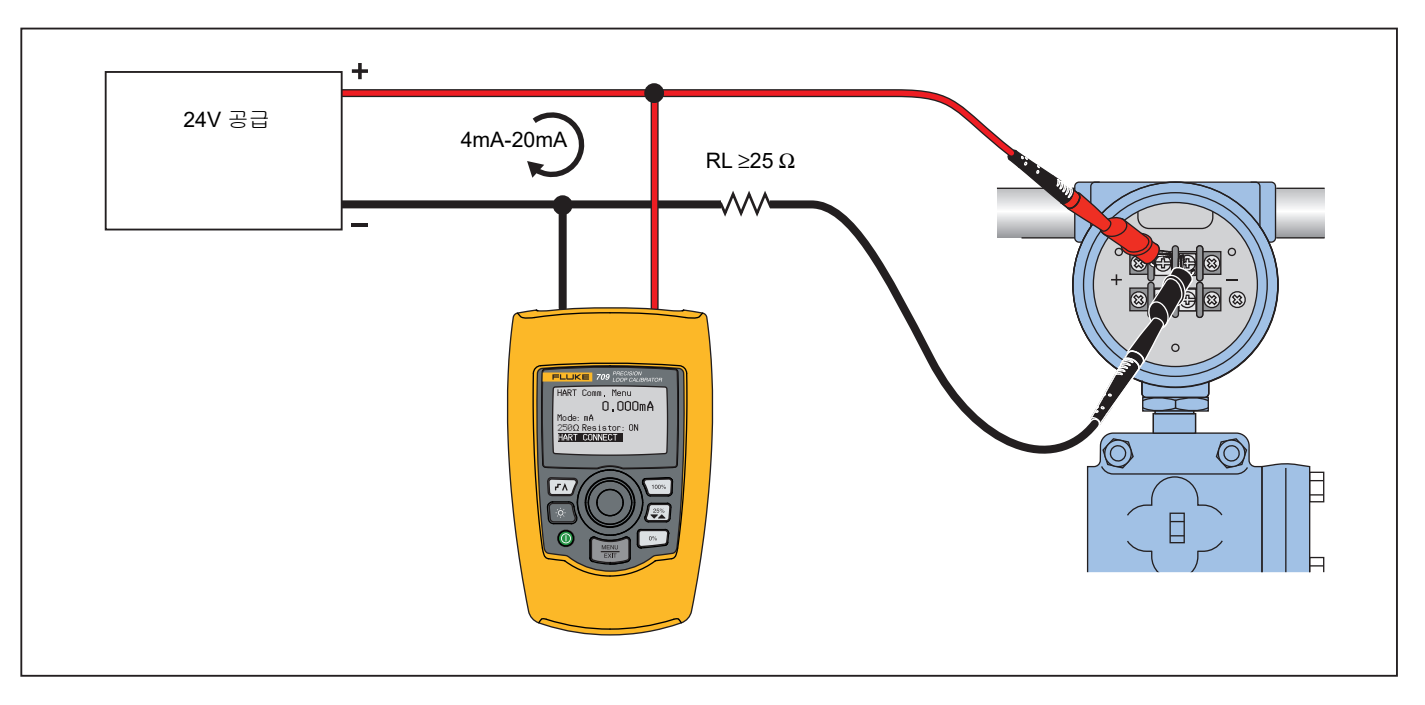

<span id="page-25-1"></span>그림 **22.** 회로 교차 **,** 통신기 전용 연결

## <span id="page-26-0"></span>통신 설정 및 옵션

모든 주 화면 작업의 경우 , ((**mA Measure with 24V**(24V 기반 mA 측정 ) 또는 **Volts Measure**( 전압 측정 ) 제외 )) **HART Comm. Menu**(HART 통신 메뉴 ) 로 들어갈 때 작동 모드는 **mA Measure**(mA 측정 ) 로 설정됩니다 .

작동 모드는 **Measure with 24V**(24V 기반 측정 ) 일 때의 주 화면과 동일합니다 . Main menu( 주 메뉴 ) 에서 **Volts Measure**( 전압 측정 ) 를 선택하면 메뉴는 기본적으로 통신기 전용 모드로 표시되며 250 Ω 레지스터 옵션은 **n/a**( 해당 없음 ) 로 표시됩니다 .

250 Ω 레지스터 옵션은 통신 모드에서 편집할 수 없습니다 .

이 모드와 레지스터는 메뉴를 종료하면 **HART Comm.** 

**Menu**(HART 통신 메뉴 ) 에서 마지막 선택한 항목과 다르게 변경됩 니다 .

모드 및 250 Ω 레지스터 설정이 테스트 리드를 연결하는 방법과 일 치해야 연결할 수 있습니다 . 그림 [23](#page-26-2) 을 참조하십시오 .

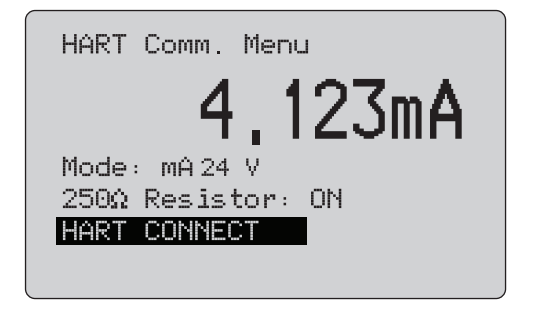

## 그림 **23. HART Comm. Menu(HART** 통신 메뉴 **)** 화면

<span id="page-26-2"></span>메뉴에서 기능을 선택하고 선택 노브를 눌러 기능을 수행합니다 . HART 모드와 연결을 끊고 작업 없이 기능 홈 화면으로 이동하려면  $\left[\frac{WEM}{EM}\right]$  버튼을 누릅니다 .

측정된 입력이 범위 (**OL** 또는 **-OL**) 를 벗어나는 경우 오류가 표시되 고 작업은 수행되지 않습니다 .

**250**Ω **Resistor**(250Ω 레지스터 ) 및 **HART CONNECT**  (HART 연결 ) 기능은 다음 섹션에서 설명합니다 .

## <span id="page-26-1"></span>모드

**HART Comm. Menu** (HART 통신 메뉴 ) 의 **Mode**( 모드 ) 기능에서 작동 모드를 선택할 수 있습니다 . 그림 [24](#page-26-3) 를 참조하십시오 .

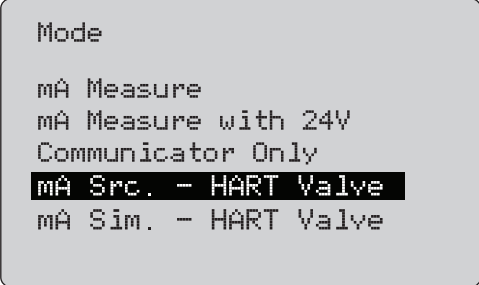

#### 그림 **24. Mode Selection(** 모드 선택 **)** 화면

<span id="page-26-3"></span>선택 노브를 사용하여 모드를 선택합니다 .

- • **mA Measure**(mA 측정 ) - 제품은 회로 안에 연결되며 루프 전 원은 외부에서 공급됩니다 .
- **mA Measure with 24V**(24V 기반 mA 측정 ) 제품은 회로 안 에 연결되며 루프 전원은 제품에서 공급됩니다 .
- **Communicator Only**(통신기 전용) 제품은 회로에 교차하여 연결되며 루프 전원은 외부에서 공급됩니다 . 250 Ω 레지스터옵션의 기본값은 n/a( 해당 없음 ) 입니다 .
- **mA Src HART Valve**(mA 전원 HART 밸브 ) mA 신호 전원을 연결하고 **HART** 와 통신하여 연결하고 콘트롤 밸브와 통신합 니다 .
- **mA Sim HART Valve**(mA 시뮬레이트 HART 밸브 ) mA 신호 를 시뮬레이트하고 HART 와 통신하여 콘트롤 시스템 24V 루 프 전원으로 콘트롤 밸브와 통신합니다 .

#### <span id="page-27-0"></span>*250*Ω *Resistor(250Ω* 레지스터 *)*

**250**Ω**Resistor**(250<sup>Ω</sup> 레지스터 ) 기능에서는 250 <sup>Ω</sup> 레지스터를 켜 거나 끌 수 있습니다 **.** 선택 노브를 사용하여 레지스터를 강조 표시 된 옵션으로 변경하고 **Setup and Selection**( 설정 및 선택 ) 화면으 로 돌아갑니다 . 그림 [25](#page-27-3) 를 참조하십시오 .

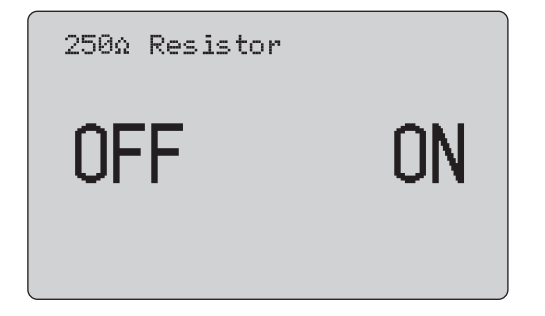

그림 **25. 250**Ω**(250Ω** 레지스터 **)** 화면

#### <span id="page-27-3"></span><span id="page-27-1"></span>*HART Connect(HART* 연결 *)*

**HART Connect**(HART 연결 ) 기능은 루프에서 HART 장치를 찾습 니다 . **HART** 장치에서 작업을 시작하기 전에 루프에서 장치를 찾아 야 합니다 . 가능한 모든 장치의 주소를 폴링하고 검색에 응답하는 주소에서 장치를 선택하여 장치를 찾습니다 .

루프에서 HART 프로토콜 개정 5 이전의 장치를 찾으면 폴링은 주 소 15 에서 중지됩니다 . 찾지 못하면 주소 63 으로 계속 폴링합니 다 . 루프에서 10 개의 장치를 찾으면 폴링이 중지됩니다 .

루프에서 찾은 장치가 여러 개이면 태그 목록이 나타납니다 . 목록 에서 올바른 장치를 선택합니다 . 루프에 장치가 하나만 있으면 기 본적으로 해당 장치가 선택됩니다 .

선택한 장치를 찾으면 장치에서 관련된 모든 데이터를 확인한 뒤 이 설명서의 *Function Select Menu*( 기능 선택 메뉴 ) 및 *Device Setup and Data*( 장치 설정 및 데이터 ) 섹션에서 설명하는 작업을 이용할 수 있습니다 .

## <span id="page-27-2"></span>*Polling Loop(* 루프 폴링 *)*

**Polling Loop**( 루프 폴링 ) 기능은 HART 장치에서 루프를 검색합 니다 . 이 기능은 즉시 시작됩니다 . 화면은 작업이 진행될 때 초당 하나씩 늘어나는 점으로 구성된 문자열을 표시하며 변경됩니다 . 그 림 [26](#page-27-4) 을 참조하십시오 .

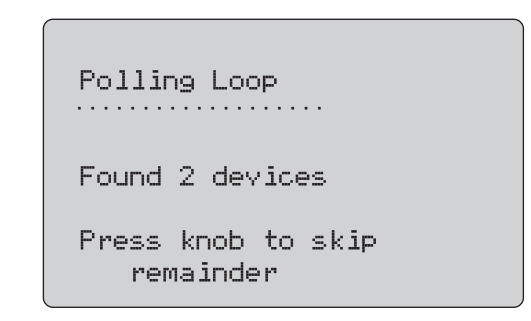

## 그림 **26. Polling(** 폴링 **)** 화면

<span id="page-27-4"></span>폴링 중에 루프에서 찾은 장치 수가 표시됩니다 .

루프에서 모든 장치를 찾았으면 선택 노브를 눌러 중간에 폴링을 중 지할 수도 있습니다 . 폴링을 중지하고 HART 모드와 연결을 끊고 기능 홈 화면으로 이동하려면 버튼을 누릅니다 .

장치를 찾지 못하면 오류가 표시됩니다 .

찾은 장치가 여러 개이면 태그 목록이 표시됩니다 . 태그 목록을 사 용하여 장치를 선택합니다 .

장치를 하나만 찾은 경우 태그 선택 단계는 건너뜁니다 .

## <span id="page-28-0"></span>태그 선택

태그 선택 화면은 폴링 중에 찾은 이름이 긴 태그를 모두 나열합니 다 . 필요한 경우 태그 이름은 전체 텍스트를 표시하도록 2 개 행에 걸쳐 나타날 수 있습니다 .

긴 태그 이름을 사용할 수 없거나 비었을 경우 짧은 태그 이름이 사 용됩니다 . 짧은 태그 이름이 빈 경우 **Poll address x**( 주소 x 폴링 ) 텍스트가 사용됩니다 .

선택 노브를 사용하여 태그로 이동합니다 . 그림 [27](#page-28-2) 을 참조하십시 오 .

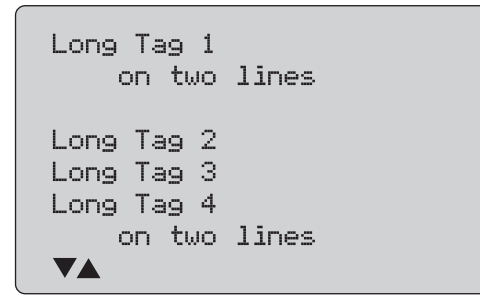

<span id="page-28-2"></span>그림 **27. Tag Selection(** 태그 선택 **)** 화면

## <span id="page-28-1"></span>*Acquiring Data(* 데이터 수집 *)*

장치에서 모든 구성 데이터를 수집하는 동안에는 **Acquiring Data**( 데이터 수집 ) 화면이 나타납니다 . 초당 하나씩 늘어나는 점으로 구 성된 문자열로 진행 상황을 표시합니다 . 오른쪽 상단 모서리에 가 깜박이며 실시간으로 HART 연결 상태를 표시합니다 .

그림 [28](#page-28-3) 에 나온 화면은 액세스하는 태그 이름을 표시합니다 .

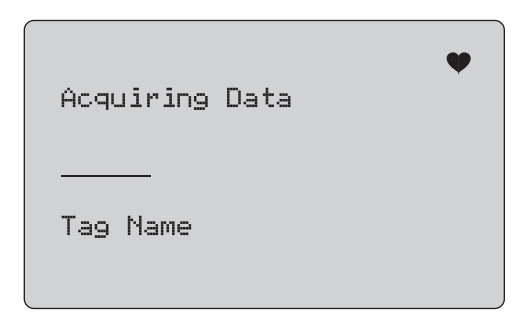

#### 그림 **28. Acquiring Data(** 데이터 수집 **)** 화면

<span id="page-28-3"></span>데이터 수집을 중지하고 **HART** 모드와 연결을 끊고 기능 홈 화면으 로 이동하려면 ▒▒ 버튼을 누릅니다 .

데이터 수집을 완료하면 **Function Select**( 기능 선택 ) 메뉴가 나타 납니다 .

#### *709/709H/710*

사용자 설명서

## <span id="page-29-0"></span>*Disconnect from Loop(* 루프 연결 끊기 *)*

제품과 루프와 연결을 끊을 수 있도록 기능 홈 화면으로 돌아가기 전에 **Disconnect from Loop**( 루프 연결 끊기 ) 화면이 나타납니 다 . 그림 [29](#page-29-3) 을 참조하십시오 .

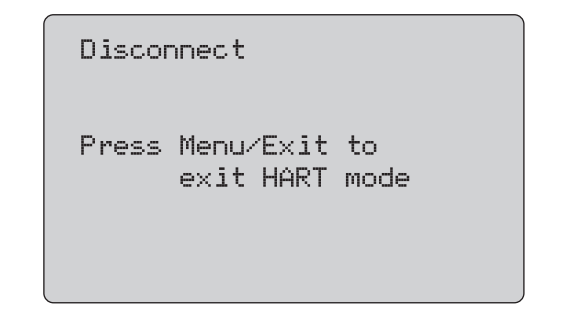

그림 **29. Disconnect from Loop(** 루프 연결 끊기 **)** 화면

## <span id="page-29-3"></span><span id="page-29-1"></span>*Function Select Menu(* 기능 선택 메뉴 *)*

그림 [30](#page-29-4) 에 **Function Select**( 기능 선택 ) 메뉴가 표시됩니다 .

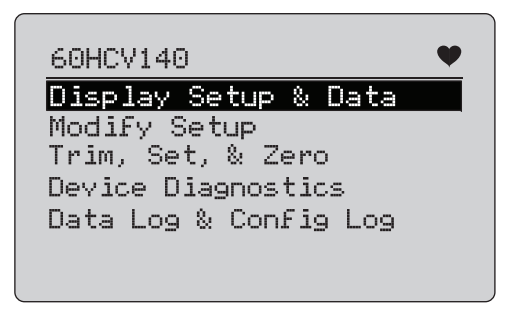

그림 **30. Function Select Menu(** 기능 선택 메뉴 **)**

<span id="page-29-4"></span>태그 이름이 너무 길어 한 줄에 다 들어가지 않을 경우 잘려서 표시 됩니다 . 오른쪽 상단 모서리에 ♥ 가 깜박이며 실시간으로 연결 상 태를 표시합니다 .

선택 노브를 사용하여 작업을 선택합니다 . HART 모드와 연결을 끊 고 기능 주 화면으로 이동하려면  $\overline{\mathbb{R}\mathbb{H}}$  버튼을 누릅니다 .

## <span id="page-29-2"></span>*Display Setup and Data(* 설정 및 데이터 표시 *)*

**Display Setup and Data**( 설정 및 데이터 표시 ) 화면은 그림 [31](#page-29-5) 에 서와 같은 형식의 화면 11 개로 구성됩니다 .

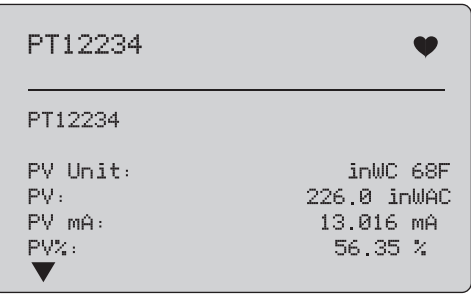

그림 **31. Sample Screen(** 샘플 화면 **)**

<span id="page-29-5"></span>이 화면에는 데이터 수집 절차에서 검색된 모든 데이터가 표시됩니 다.

태그 이름이 너무 길어 한 줄에 다 들어가지 않을 경우 잘려서 표시 됩니다 . 오른쪽 상단 모서리에 ♥ 가 깜박이며 실시간으로 연결 상 태를 표시합니다 .

각 화면에는 최대 6 개의 데이터 포인트가 포함됩니다 . 전체 텍스 트를 표시하기 위해 항목이 두 개 이상의 행에 걸쳐서 표시될 수 있 습니다 . HART 장치에서 데이터 항목이 지원되지 않는 경우 n/a( 해 당 없음 ) 로 표시됩니다 . **HART** 장치에서 동적으로 변경되는 데이 터 항목은 화면에서 가능한 한 자주 업데이트됩니다 .

화면 사이를 이동하려면 선택 노브를 돌립니다 . **Function Select** (기능 선택 ) 메뉴로 이동하려면  $\boxed{\mathbb{R}}$  버튼을 누릅니다 .

## <span id="page-30-0"></span>*Write LRV(LRV* 쓰기 *)* 및 *Write URV(URV* 쓰기 *)*   $Z<sup>t</sup>$

참고

이 섹션의 화면에서는 태그 이름이 한 행에 맞도록 잘려 서 표시될 수 있습니다 . 오른쪽 상단 모서리에♥ 가 깜 박이며 실시간으로 연결 상태를 표시합니다 *.*

HART 쓰기 명령이 활성화되지 않으면 이 기능은 사용할 수 없으며 그림 [32](#page-30-2) 의 화면 대신 오류 메시지가 나타납니다 .

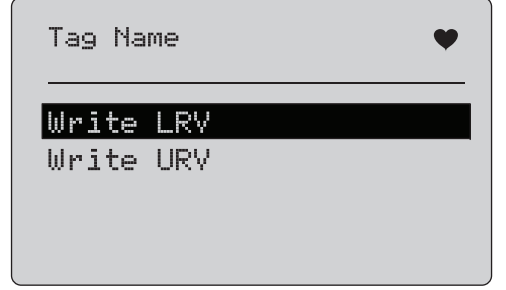

<span id="page-30-2"></span>그림 **32. Write LRV and URV(LRV** 및 **URV** 쓰기 **)** 화면

선택 노브를 사용하여 기능을 선택합니다 . 선택 노브를 눌러 강조 표시된 작업을 선택하고 해당하는 화면으로 이동합니다 . *Write LRV*(LRV 쓰기 ) 및 *Write URV*(URV 쓰기 ) 를 참조하십시오 . **Function Select**( 기능 선택 ) 메뉴로 이동하려면  $\boxed{\mathbb{R}}$  버튼을 누릅 니다 .

## <span id="page-30-1"></span>*Write LRV(LRV* 쓰기 *)*

진행하기 전에 루프를 MANUAL( 수동 ) 로 변경하도록 알리는 경고 메시지가 나타납니다 . 계속 진행하려면 선택 노브를 누릅니다 . **Write LRV**(LRV 쓰기 ) 및 **Write URV**(URV 쓰기 ) 메뉴로 이동하려 면 $\left[\frac{m}{m}\right]$  버튼을 누릅니다.

현재 LRV 값과 단위가 표시됩니다 . 그림 [33](#page-30-3) 을 참조하십시오 .

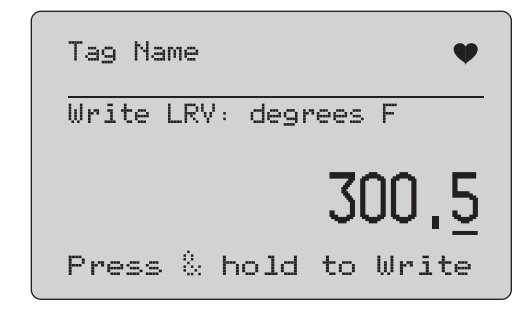

#### 그림 **33. Write LRV(LRV** 쓰기 **)** 화면

- <span id="page-30-3"></span>1. 선택 노브를 눌러 디케이드 커서를 이동시킵니다 .
- 2. 선택 노브를 돌려 선택한 디케이드에서 표시한 단계의 값을 늘 리거나 줄입니다 .
- 3. 노브를 잠시 누르고 있으면 HART 장치에 새 값이 전송됩니다. HART 장치에서 값을 거부하면 오류가 나타납니다 .
- 4. **Function Select**( 기능 선택 ) 메뉴로 이동하려면  $\overline{\mathbb{R}\mathbb{H}}$  버튼을 누릅니다 . 먼저 루프를 **AUTOMATIC**( 자동 ) 으로 변경하도록 알리는 메시지가 나타납니다 .

사용자 설명서

#### <span id="page-31-0"></span>*Write URV(URV* 쓰기 *)*

진행하기 전에 루프를 **MANUAL**( 수동 ) 로 변경하도록 알리는 메시 지가 나타납니다 . 계속 진행하려면 선택 노브를 누릅니다 . **LRV and URV**(LRV 및 URV) 메뉴로 이동하려면 $\left[\frac{W_{\text{EW}}}{W_{\text{UV}}}\right]$  버튼을 누릅니다 .

현재 URV 값과 단위가 표시됩니다 . 그림 [34](#page-31-2) 을 참조하십시오 .

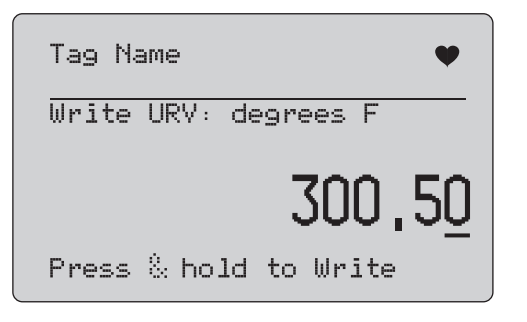

## 그림 **34. Write URV(URV** 쓰기 **)** 화면

- <span id="page-31-2"></span>1. 선택 노브를 눌러 디케이드 커서를 이동시킵니다 .
- 2. 선택 노브를 돌려 선택한 디케이드에서 표시한 단계의 값을 늘 리거나 줄입니다 .
- 3. 노브를 잠시 누르고 있으면 HART 장치에 새 값이 전송되고 이 화면이 유지됩니다 . **HART** 장치에서 값을 거부하면 오류가 나 타납니다 .
- 4. LRV and URV(LRV 및 URV) 메뉴로 이동하려면 HES 버튼을 누릅니다 . 먼저 루프를 **AUTOMATIC**( 자동 ) 으로 변경하도록 알리는 메시지가 나타납니다 .

#### <span id="page-31-1"></span>*PV* 유닛 쓰기

진행하기 전에 루프를 **MANUAL**( 수동 ) 로 변경하도록 알리는 경고 메시지가 나타납니다 . 계속 진행하려면 선택 노브를 누릅니다 . <sup>를</sup> 누르면 **Modify Setup**( 설정 수정 ) 메뉴로 이동합니다 .

사용 가능한 단위가 현재 단위와 함께 표시됩니다. 예를 들어, 현재 단위가 PSI 인 경우 압력 단위 목록이 표시됩니다 . 또는 현재 단위 가 °C 인 경우 온도 단위 목록이 표시됩니다 .

PV 단위 설정은 HART 프로토콜에 대한 범용 명령 사양으로 제한됩 니다 . 소유권이 있는 경우 비표준 PV 장치에 대한 지원은 장치 관 련 명령을 사용하는 제조업체로 제한됩니다 . 그림 [35](#page-31-3) 을 참조하십 시오 .

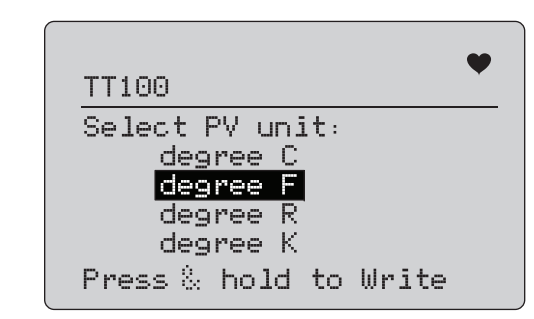

#### 그림 **35. Write PV Unit(PV** 유닛 쓰기 **)** 화면

<span id="page-31-3"></span>태그 이름이 너무 길어 한 줄에 다 들어가지 않을 경우 잘려서 표시 됩니다 . 오른쪽 상단 모서리에 ♥ 기호가 깜박이며 작동하는 HART 연결을 표시합니다 .

새 값을 쓰려면 :

- 1. 선택 노브를 회전하여 강조 표시를 이동합니다 .
- 2. 선택 노브를 잠시 누르고 있으면 HART 장치에 새 값이 전송됩 니다 .

루프를 **AUTOMATIC(** 자동 ) 으로 변경하라는 메시지가 화면에 표시되고 **Modify Setup**( 설정 수정 ) 메뉴로 변경됩니다 . 어떤 이유로 HART 장치에서 값을 거부하면 오류 메시지가 나 타납니다 .

3. <sup>를</sup> 누르면 **Modify Setup**( 설정 수정 ) 메뉴로 돌아갑니 다 . 루프를 AUTOMATIC( 자동 ) 으로 변경하라는 메시지가 화 면에 나타납니다 .

<span id="page-32-0"></span>태그 *,* 메시지 *,* 설명 수정

메뉴에서 수정할 항목을 선택합니다 . 그림 [36](#page-32-1) 을 참조하십시오 .

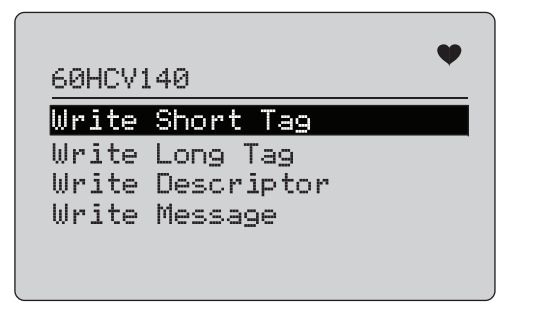

## 그림 **36.** 태그 **,** 메시지 **,** 설명 수정

<span id="page-32-1"></span>태그 이름이 너무 길어 한 줄에 다 들어가지 않을 경우 잘려서 표시 됩니다 . 오른쪽 상단 모서리에 ♥ 기호가 깜박이며 작동하는 HART 연결을 나타냅니다 .

선택 노브를 회전하여 강조 표시를 이동합니다 . 선택 노브를 눌러 Edit( 편집 ) 화면으로 이동합니다 . 짧은 태그 예는 그림 [37](#page-32-2) 을 참조 하십시오.

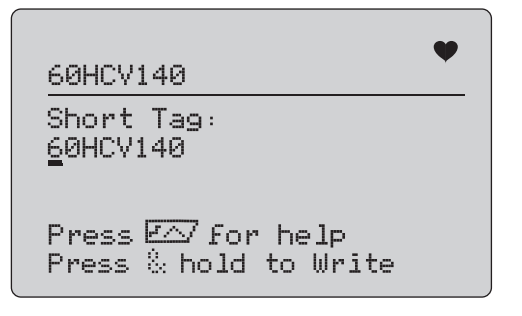

<span id="page-32-2"></span>그림 **37.** 숏 태그

태그 이름이 너무 길어 한 줄에 다 들어가지 않을 경우 잘려서 표시 됩니다 . 오른쪽 상단 모서리에 ♥ 기호가 깜박이며 작동하는 HART 연결을 나타냅니다 .

변경을 위해 선택한 문자는 밑줄 커서로 표시됩니다 .

- 소문자를 포함하지 않는 제한된 문자 집합에서 짧은 태그는 최 대 8 자입니다 .
- 전체 문자 집합에서 긴 태그는 최대 32 자입니다 .
- 소문자를 포함하지 않는 제한된 문자 집합에서 설명자는 최대 16 자입니다 .
- 소문자를 포함하지 않는 제한된 문자 집합에서 메시지는 최대 32 자입니다 .

문자를 수정하려면 :

- 1. 선택 노브를 회전하여 사용 가능한 문자 집합을 스크롤합니 다 .
- 2. 노브를 잠시 누르고 있으면 HART 장치에 새 값이 전송되고 **Modify Setup**( 설정 수정 ) 화면으로 돌아갑니다 . 어떤 이유로 HART 장치에서 값을 거부하면 오류가 나타납니 다 .

팁 :

- 선택 노브를 눌러 커서를 한 문자 오른쪽으로 옮깁니다 .
- 를 눌러 커서를 한 문자 왼쪽으로 옮깁니다 .
- [ซ ]를 눌러 선택된 문자를 삭제합니다 .
- 를 눌러 선택된 문자 앞에 공백을 삽입합니다 .
- [FA] 를 눌러 도움말 화면을 표시합니다 .
- 도움말 화면에서 선택 노브 또는 $[\frac{m\omega}{\hbar\omega}]\equiv$  눌러 동일한 위치 에서 수정을 다시 시작합니다 .
- <sup>를</sup> 누르면 **Modify Setup**( 설정 수정 ) 메뉴로 돌아갑 니다 .

# <span id="page-33-0"></span>조정 *,* 설정 *,* 제로 메뉴

참고

이 섹션의 화면에서는 태그 이름이 한 행에 맞도록 잘려 서 표시될 수 있습니다 . 오른쪽 상단 모서리에♥ 가 깜 박이며 실시간으로 연결 상태를 표시합니다 *.*

HART 쓰기 명령이 활성화되지 않으면 이 기능은 사용할 수 없으며 그림 [38](#page-33-2) 에 표시된 화면 대신 오류 메시지가 나타납니다 .

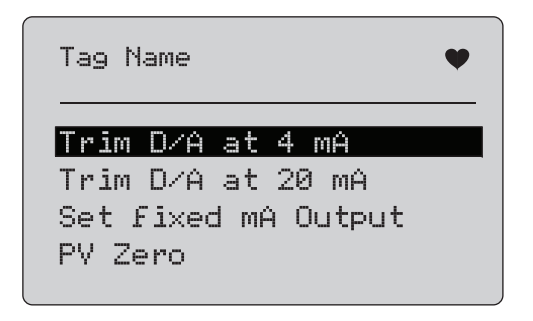

그림 **38. Trim, Set and Zero(** 조정 **,** 설정 **,** 제로 **)** 화면

<span id="page-33-2"></span>선택 노브를 사용하여 작업을 선택하여 시작합니다 . Function Select( 기능 선택 ) 메뉴로 이동하려면  $\boxed{\mathbb{R}}$  버튼을 누릅니다.

## <span id="page-33-1"></span>*4mA* 조정

작동 모드가 Communicator Only( 통신기 전용 ) 인 경우 이 기능은 사용할 수 없으며 오류 메시지가 표시됩니다 .

진행하기 전에 루프를 MANUAL( 수동 ) 로 변경하도록 알리는 메시 지가 나타납니다 . 계속 진행하려면 선택 노브를 누릅니다 . **Trim, Set and Zero**( 조정 , 설정 , 제로 ) 메뉴로 이동하려면  $\boxed{\frac{MEM}{EM}}$  버튼을 누릅니다.

HART 장치가 고정 출력 모드로 변경된 경우 HART 장치가 모드 변 경 명령을 거부하면 오류가 표시됩니다 . 모드가 성공적으로 변경되 면 그림 [39](#page-33-3) 의 화면이 나타납니다 .

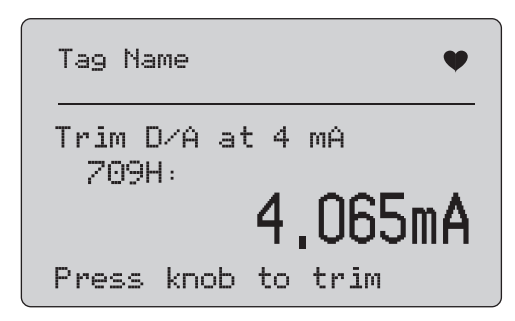

그림 **39. Trim 4mA(4mA** 조정 **)** 화면

<span id="page-33-3"></span>출력이 4mA 로 고정되면 화면에서 제품의 측정치를 표시합니다 . 측정치는 1 초마다 업데이트됩니다 .

- 1. 선택 노브를 눌러 HART 장치를 조정합니다 . 이 화면에서 결과 를 평가합니다 . **HART** 장치에서 조정 명령을 거부하면 오류가 나타납니다 .
- 2. HART 장치를 정상 출력 모드로 변경하고 Trim, Set, Zero menu( 조정 , 설정 , 제로 메뉴 ) 로 이동하려면  $\boxed{\mathbb{R}}$  버튼을 누 릅니다 . 먼저 루프를 AUTOMATIC( 자동 ) 으로 변경하도록 알 리는 경고 메시지가 나타납니다 . 장치가 모드 변경 명령을 거 부하면 오류가 나타납니다 .

## <span id="page-34-0"></span>*20mA* 조정

작동 모드가 Communicator Only( 통신기 전용 ) 인 경우 이 기능은 사용할 수 없으며 오류 메시지가 표시됩니다 .

진행하기 전에 루프를 **MANUAL**( 수동 ) 로 변경하도록 알리는 경고 메시지가 나타납니다 . 계속 진행하려면 선택 노브를 누릅니다 .

**Trim, Set and Zero**( 조정 , 설정 , 제로 ) 메뉴로 이동하려면 버튼을 누릅니다 .

HART 장치가 고정 출력 모드로 변경된 경우 HART 장치가 모드 변 경 명령을 거부하면 오류가 표시됩니다 . 모드가 성공적으로 변경되 면 그림 [40](#page-34-2) 의 화면이 나타납니다 .

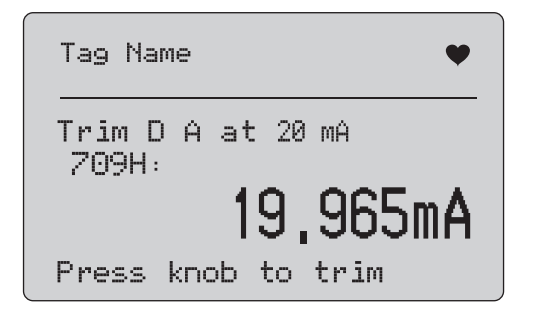

#### 그림 **40. Trim 20 mA(4mA** 조정 **)** 화면

<span id="page-34-2"></span>출력이 20mA 로 고정되면 화면에서 제품의 측정치를 표시합니다 . 측정치는 1 초마다 업데이트됩니다 .

- 1. 선택 노브를 눌러 HART 장치를 조정합니다 . 이 화면에서 결과 를 평가합니다 . HART 장치에서 조정 명령을 거부하면 오류가 나타납니다 .
- 2. HART 장치를 정상 출력 모드로 변경하고 Trim, Set, Zero menu( 조정 , 설정 , 제로 메뉴 ) 로 이동하려면  $\boxed{\text{Im}}$  버튼을 누 릅니다 . 먼저 루프를 AUTOMATIC( 자동 ) 으로 변경하도록 알 리는 메시지가 나타납니다. 장치가 모드 변경 명령을 거부하면 오류가 나타납니다 .

## <span id="page-34-1"></span>고정 *mA* 출력 설정

작동 모드가 Communicator Only( 통신기 전용 ) 인 경우 이 기능은 사용할 수 없으며 오류 메시지가 표시됩니다 .

진행하기 전에 루프를 **MANUAL**( 수동 ) 로 변경하도록 알리는 경고 메시지가 나타납니다 . 계속 진행하려면 선택 노브를 누릅니다 .

**Trim, Set and Zero**( 조정 , 설정 , 제로 ) 메뉴로 이동하려면 버튼을 누릅니다 .

HART 장치가 고정 출력 모드로 변경되면 정보 화면이 나타납니다. HART 장치에서 모드 변경 명령을 거부하면 오류가 나타납니다 . 모 드가 성공적으로 변경되면 그림 [41](#page-34-3) 의 화면이 나타납니다 .

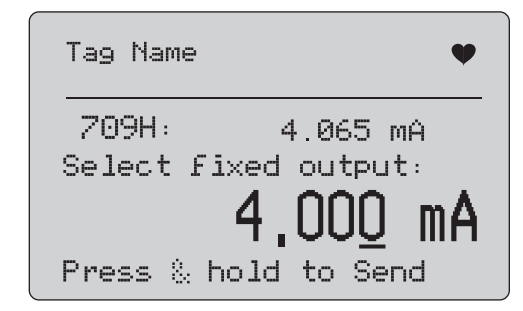

#### <span id="page-34-3"></span>그림 **41. Set Fixed mA Output(** 고정 **mA** 출력 설정 **)** 화면

이 화면에서 고정 출력을 설정하고 제품 측정치로 결과를 모니터링 합니다 . 측정치는 1 초마다 업데이트됩니다 .

설정할 수 있는 값의 범위는 3.0-21.0mA 입니다 .

- 1. 선택 노브를 사용하여 선택한 디케이드별로 표시된 단계의 값 을 늘리거나 줄입니다 .
- 2. 노브를 잠시 누르고 있으면 HART 장치에 새 값이 전송되고 이 화면이 유지됩니다 . **HART** 장치에서 값을 거부하면 오류가 나 타납니다 .
- 3. HART 장치를 정상 출력 모드로 변경하고 Trim, Set, Zero menu( 조정 , 설정 , 제로 메뉴 ) 로 이동하려면  $\boxed{\frac{\text{MEM}}{\text{EM}}}$  버튼을 누 릅니다 . 먼저 루프를 **AUTOMATIC**( 자동 ) 으로 변경하도록 알 리는 경고 메시지가 나타납니다 . 장치가 모드 변경 명령을 거 부하면 오류가 나타납니다 .

사용자 설명서

#### <span id="page-35-0"></span>*PV* 제로

진행하기 전에 루프를 **MANUAL**( 수동 ) 로 변경하도록 알리는 경고 메시지가 나타납니다 . 계속 진행하려면 선택 노브를 누릅니다 . **Trim, Set, and Zero**( 조정 , 설정 , 제로 ) 메뉴로 이동하려면 버튼을 누릅니다 .

그림 [42](#page-35-2) 의 화면에서 PV 프로세스 입력 신호를 0 으로 설정하라는 메시지가 표시된 후 제품 측정치로 결과를 모니터링합니다 . 측정치 는 1 초마다 업데이트됩니다 .

작동 모드가 **Communicator Only**( 통신기 전용 ) 이면 mA 측정은 이용할 수 없으며 mA not available, in Comm. Only( 통신 전용 모드 에서만 mA 사용 가능 ) 메시지가 대신 나타납니다 .

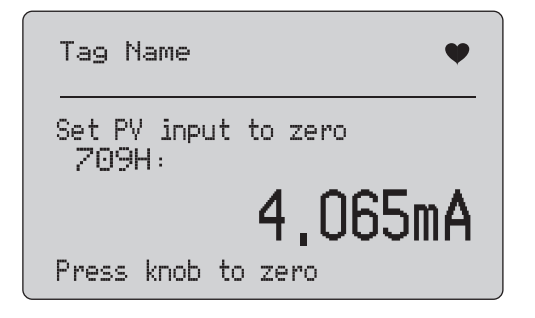

그림 **42. PV Zero** 화면

- <span id="page-35-2"></span>1. 선택 노브를 눌러 HART 장치에서 PV 입력을 0 으로 설정하고 이 화면에서 결과를 평가합니다 . HART 장치에서 제로 명령을 거부하면 오류가 나타납니다 .
- 2. **Trim, Set, and Zero**( 조정 , 설정 , 제로 ) 메뉴로 이동하려면  $\left[\begin{matrix}\frac{1}{2} & 0 & 0\\ \frac{1}{2} & \frac{1}{2} & \frac{1}{2} \end{matrix}\right]$  버튼을 누릅니다 . 먼저 PV 프로세스 입력 신호를 정상 작 동 구성으로 복원하고 루프를 AUTOMATIC( 자동 ) 으로 변경 하라는 메시지가 나타납니다 .

## <span id="page-35-1"></span>장치 진단

참고

이 섹션의 화면에서는 태그 이름이 한 행에 맞도록 잘려 서 표시될 수 있습니다 . 오른쪽 상단 모서리에♥ 가 깜 박이며 실시간으로 연결 상태를 표시합니다 *.*

HART 쓰기 명령이 활성화되지 않은 경우 이 기능은 사용할 수 없으 며 오류 메시지가 표시됩니다 .

진행하기 전에 루프를 **MANUAL**( 수동 ) 로 변경하도록 알리는 경고 메시지가 나타납니다 . 계속 진행하려면 선택 노브를 누릅니다 . Function Select( 기능 선택 ) 메뉴로 이동하려면 대 버튼을 누릅 니다 .

선택 노브로 자가 테스트를 선택하여 시작합니다 . 그림 [43](#page-35-3) 을 참조 하십시오 .

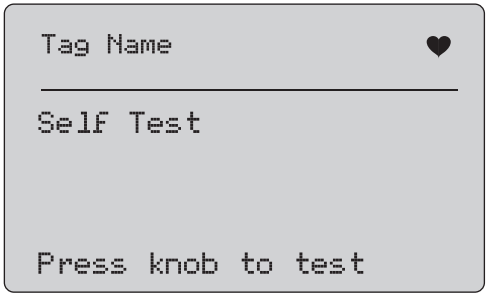

#### 그림 **43. Self Test(** 자체 테스트 **)** 화면

<span id="page-35-3"></span>자가 테스트가 진행 중이면 화면 맨 아래 행이 **Testing**( 테스트 중 ) 으로 바뀌고 초당 하나씩 늘어나는 점으로 구성된 문자열로 진행 상 황을 표시합니다 .

자가 테스트가 끝나면 그림 [44](#page-36-2) 의 화면이 나타납니다 . No errors( 오류 없음 ) 를 표시하거나 첫 번째 오류가 보고됩니다 .

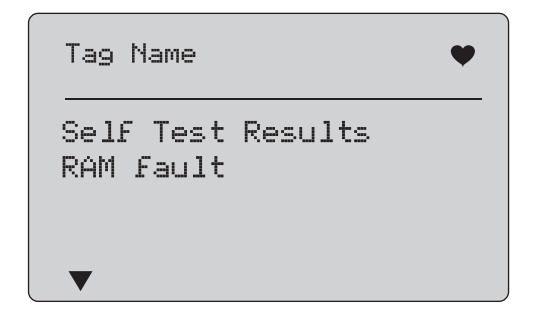

#### 그림 **44. Self Test Results(** 자체 검사 결과 **)** 화면

<span id="page-36-2"></span>현재 오류 다음에 추가 오류가 있으면 왼쪽 하단 모서리에 ▼ 키가 표시됩니다 . 현재 오류 이 전에 추가 오류가 있으면 ▲ 키가 표시됩 니다 . 현재 오류 다음 / 이 전에 추가 오류가 있으면 ▼ 및 ▲ 키가 표 시됩니다 .

- 1. 선택 노브를 돌려 오류 사이를 이동합니다 .
- 2. Function Select( 기능 선택 ) 메뉴로 이동하려면 Femel 버튼을 누릅니다 . 먼저 루프를 **AUTOMATIC**( 자동 ) 으로 변경하도록 알리는 메시지가 나타납니다 .

# <span id="page-36-0"></span>구성 로그 및 데이터 로그

구성 로그 및 데이터 로그는 HART 장치에 연결된 경우에 사용할 수 있습니다 . 선택 노브를 사용하여 **Configuration Log**( 구성 로그 ) 또는 **Data Log**( 데이터 로그 ) 를 선택합니다 . 그림 [45](#page-36-3) 을 참조하십 시오 .

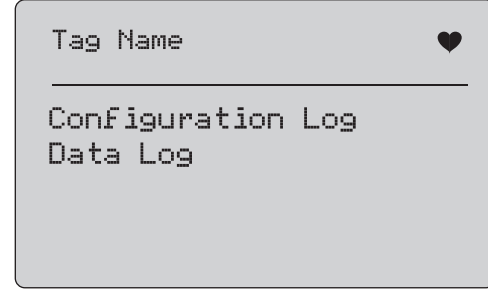

## <span id="page-36-3"></span>그림 **45. Data Log(** 데이터 로그 **)** 및 **Configuration Log(** 구성 로 그 **)** 화면

#### <span id="page-36-1"></span>구성 로그

나중에 불러올 용도로 최대 20 개 태그의 구성 데이터를 저장할 수 있습니다 . 저장된 구성 데이터는 Device Data( 장치 데이터 ) 화면 의 내용과 동일합니다 .

초기 구성 로그 화면은 두 개 이상의 화면에 걸쳐 표시되며 저장 장 치에 있는 태그 목록을 표시합니다 . 저장 장치의 위치를 사용하지 않으면 태그 이름 영역이 **<empty>**( 비어 있음 ) 로 표시됩니다 . 그 림 [46](#page-36-4) 을 참조하십시오 .

<span id="page-36-4"></span>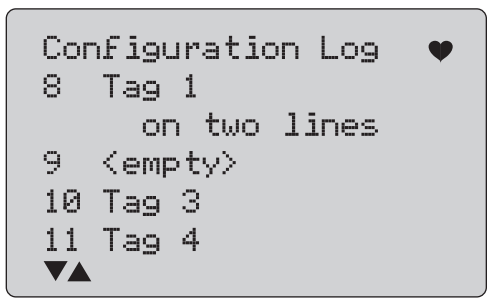

그림 **46. Configuration Log(** 구성 로그 **)** 화면

#### *709/709H/710*

사용자 설명서

저장 장치 위치를 선택하면 데이터를 저장하거나 해당 위치에서 불 러올 수 있으며 USB 포트로 보내거나 지울 수도 있습니다 .

참고

*710*에서는 *ValveTrack Windows* 소프트웨어와 포함된 *USB* 통신 케이블을 사용하여 *PC* 에 데이터를 업로드 할 수 있습니다 *.*

선택하려면 :

- 1. 선택 노브를 사용하여 올바른 저장 장치 위치를 강조 표시하고 선택합니다 .
- 2. **Log Select**( 로그 선택 ) 메뉴로 이동하려면  $\overline{\mathbb{R}^{\mathbb{N}}_{\text{err}} }$  버튼을 누릅 니다 .

저장 위치를 선택하면 그림 [47](#page-37-1) 의 메뉴가 나타납니다 .

3. 작업을 선택합니다 .

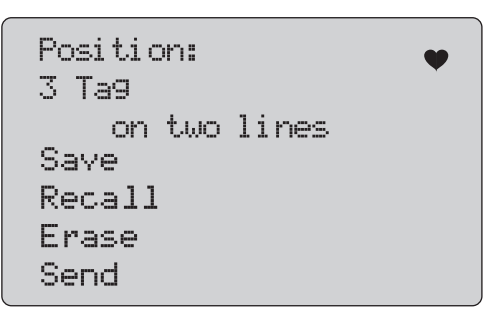

#### 그림 **47.** 저장 장치 위치를 보여주는 구성 로그

<span id="page-37-1"></span>맨 위에 저장 장치 위치의 번호와 내용이 표시됩니다 . 저장 장치 위 치가 빈 경우 태그 번호는 <empty>( 비어 있음 ) 입니다 .

선택 노브를 사용하여 올바른 기능을 강조 표시하고 선택합니다 . Log Select( 로그 선택 ) 메뉴로 이동하려면  $\boxed{\mathbb{R}}$  버튼을 누릅니 다 .

**SAVE**( 저장 ) 작업 :

- 위치가 비어 있으면 현재 장치 구성 데이터를 저장 장치 위치에 저장합니다 .
- 위치가 사용 중이면 저장 장치 위치에 저장하기 전에 현재 태그 데이터로 기존 데이터가 바뀌는지 확인합니다 .

**RECALL**( 불러오기 ) 작업 :

- 위치가 비어 있으면 오류 메시지가 나타납니다 .
- 위치가 사용 중이면 Device Data( 장치 데이터 ) 화면과 동일한 일련의 화면에 데이터가 표시됩니다 .

**ERASE**( 지우기 ) 작업 :

- 위치가 비어 있으면 오류 메시지가 나타납니다 .
- 위치가 사용 중이면 삭제 전에 기존 데이터를 영구적으로 삭제 할 것인지 확인합니다 .

**SEND**( 전송 ) 작업 :

- 위치가 비어 있으면 오류 메시지가 나타납니다 .
- 위치가 사용 중이면 보고서 형식으로 RS232 포트에 데이터를 전송합니다 .

#### <span id="page-37-0"></span>데이터 로그

프로세스 데이터는 단일 태그로 저장하여 나중에 ValveTrack Windows 소프트웨어에서 PC 로 업로드할 수 있습니다 . *Configuration Log*( 구성 로그 ) 를 참조하십시오 .

데이터는 여러 세션에 로그할 수 있지만 모든 세션은 긴 태그 이름 별로 결정한대로 동일한 HART 장치에 속해야 합니다. 각 세션에서 서로 다른 로깅 간격을 선택할 수 있습니다 . 각 데이터 샘플에는 제 품 측정치 , 장치 mA 외에도 4 개의 모든 프로세스 변수가 들어 있 습니다 .

사용할 수 있는 레코드는 9810 개입니다 . 그림 [48](#page-38-0) 을 참조하십시 오 . 각 데이터 샘플에서 하나의 레코드를 사용합니다 . 각 세션에서 는 해당 세션의 모든 데이터 샘플에 공통적인 오버헤드 데이터에 대 해 두 개의 레코드를 사용합니다 . 1~99 개의 세션이 존재할 수 있습 니다 .

기록 가능한 총 데이터 샘플 수 :

- •709H - 9810(2 x 시작 및 중지된 세션 수보다 작음 )
- 710 4910

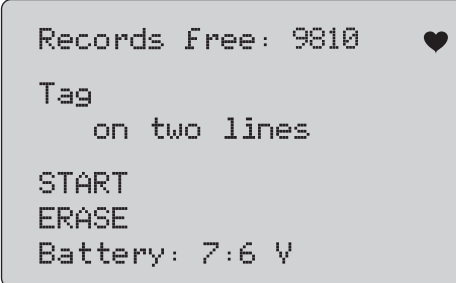

#### 그림 **48. Data Log(** 데이터 로그 **)** 화면

<span id="page-38-0"></span>사용 가능한 레코드 수는 첫 번째 행에 표시됩니다 . 데이터가 이미 로그된 경우 아래 태그 번호가 표시됩니다 .

로그 세션을 시작하기 전에 배터리를 교체해야 하는지 여부를 나타 내는 미리 설정된 배터리 전압이 맨 아래에 표시됩니다 . 배터리가 저전압 자동 종료 한계인 5.6V 에 도달하면 로그가 중지된 후 제품 이 꺼집니다 .

- 1. 선택 노브를 사용하여 기능을 강조 표시하고 선택합니다 .
- 2. 노브를 눌러 작업을 수행합니다 .
- 3. Log Select( 로그 선택 ) 메뉴로 돌아가려면  $\boxed{\frac{1}{2}}$  버튼을 누릅 니다 .

**START**( 시작 ) 작업 :

- 사용 가능한 레코드 또는 세션이 남아있지 않거나 현재 HART 장치가 이미 로그된 HART 장치와 일치하지 않으면 오류 메시 지가 나타납니다 .
- 그렇지 않으면 아래에 설명된 간격을 선택합니다 .

**ERASE**( 지우기 ) 작업 :

- 로그된 데이터가 없으면 오류 메시지가 나타납니다 .
- 그렇지 않으면 작업 전에 현재 데이터를 영구적으로 지울 것인 지 확인합니다 .
- 4. 로깅 간격을 선택합니다 . 그림 [49](#page-38-1) 을 참조하십시오 .

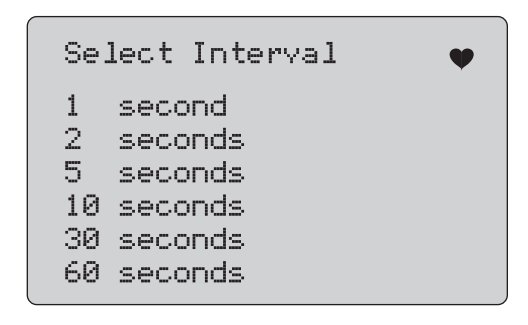

## 그림 **49. Logging Interval(** 기록 간격 **)** 화면

- <span id="page-38-1"></span>5. 선택 노브를 돌려 강조 표시한 항목을 이동시키고 간격을 선택 합니다 .
- 6. 선택 노브를 눌러 해당 간격으로 로깅을 시작합니다 .
- **7**. 첫 번째 데이터 로그 화면으로 이동하려면 버튼을 누릅니 다.

로깅하는 동안 진행 상황을 모니터링하는 그림 [50](#page-39-1) 의 화면이 나타납니다 .

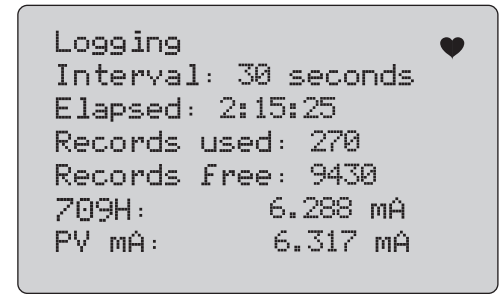

#### 그림 **50. Active Logging(** 활성 로깅 **)** 화면

<span id="page-39-1"></span>8. 로깅을 중지하고 첫 번째 데이터 로그 화면으로 이동하려면  $\left[\frac{1}{2}\right]$  버튼을 누릅니다.

데이터 항목은 다음과 같습니다 .

- 맨 위 행은 로깅 진행 상황 (Logging( 로깅 중 )) 이나 중지된 상 태 ((Stopped( 중지됨 )) 를 나타냅니다 . 배터리가 저전압 자동 종료 한계인 5.6V 에 도달하거나 저장 장치가 가득 차면 자동으 로 로깅이 중지된 후 제품이 꺼집니다 .
- •Interval( 간격 ) 은 이전에 선택한 항목입니다 .
- Elapsed( 경과 ) 는 로그가 시작된 이후 경과한 시간으로 새 샘 플이 저장될 때마다 업데이트됩니다 .
- Records used( 사용된 레코드 ) 는 현재까지 모든 세션에서 사 용된 총 수로 , 새 샘플이 저장될 때마다 업데이트됩니다 .
- Records free( 사용 가능한 레코드 ) 는 사용하지 않고 남아 있 는 총 수로 새 샘플이 저장될 때마다 업데이트됩니다 .
- 709H 는 현재 측정치로 가능한 한 자주 업데이트됩니다 .
- PV mA 는 마지막 HART 장치 측정치로 가능한 한 자주 업데이 트됩니다 .

## <span id="page-39-0"></span>밸브 테스트 *(710)*

710 에서는 709H 의 기본 HART 기능에 HART 스마트 밸브 위치를 테스트하기 위한 특수 테스트를 추가했습니다 .

- 1. 콘트롤 밸브에 연결합니다 .
- **2.** [] 버튼을 누릅니다 .
- 3. 선택 노브를 돌려 강조 표시를 **HART Comm**(HART 통신 ) 메 뉴로 이동한 다음 선택 노브를 눌러 선택합니다 .
- 4. 선택 노브를 눌러 옵션을 선택합니다 .
- 5. 선택 노브를 회전하여 **mA Src. HART Valve**(mA 전원 HART 밸브 ) 를 강조 표시한 후 노브를 눌러 선택합니다 .
- 6. **HART CONNECT**(HART 연결 ) 를 선택하여 연결된 HART 장 치에 대한 HART 폴링을 시작합니다 .
- 7. 710 에서 장치를 찾은 경우 선택 노브를 눌러 선택합니다 .
- 8. HART Valve operation(HART 밸브 작동 ) 화면에서 **Valve Tests**( 밸브 테스트 ) 를 선택합니다 .

그림 [51](#page-39-2) 에서는 밸브 테스트에 사용 가능한 옵션을 보여줍니다 .

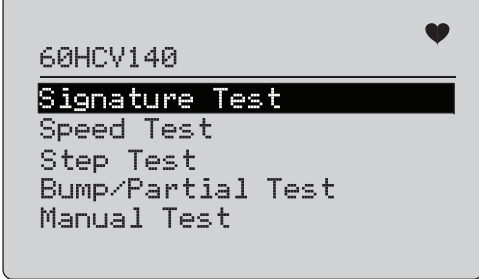

<span id="page-39-2"></span>그림 **51. Valve Test(** 밸브 테스트 **)**

## <span id="page-40-0"></span>*Signature Test(* 서명 테스트 *)*

Signature Test( 서명 테스트 ) 에서 4mA 신호에 대해 상승하는 4mA~20mA 전원을 공급하고 포지셔너에서 액추에이터에 적용되 는 압력과 위치를 기록합니다 . 구성 방법 :

1. **Signature Test Menu**( 서명 테스트 메뉴 ) 로 이동합니다 . 그 림 [52](#page-40-2) 을 참조하십시오 .

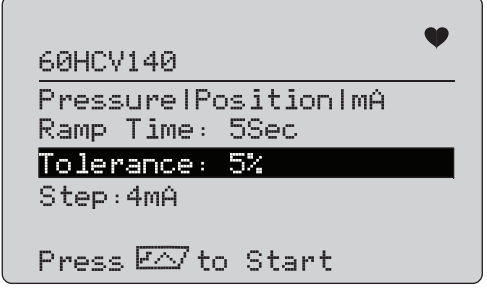

그림 **52. Signature Test Setup(** 서명 테스트 설정 **)**

- <span id="page-40-2"></span>2. 노브를 눌러 옵션을 따라 커서를 이동합니다 .
- 3. **Ramp Time**( 램프 시간 ) 을 확인하고 필요한 경우 변경합니다 .
- 4. 필요에 따라 **Tolerance**( 허용 오차 ) 를 1%~20% 사이에서 변 경합니다 .
- 5. Calibrator Setup Menu( 교정기 설치 메뉴 ) 에서 **Test Tolerance**( 테스트 허용 오차 ) > **Valve Test Parameters**( 밸 브 테스트 매개변수 ) 를 선택하여 기본 테스트 허용 오차를 설 정합니다 .
- 6. 필요에 따라 단계 크기를 0.1mA~4.0mA 사이에서 변경합니다 . 테스트를 실행하려면 :
- 1. [77] 버튼을 눌러 테스트를 시작합니다 . 이 제품은 4~20mA 사이에서 신호를 변경하고 , **TV** 및 **QV** 변수 ( 압력 및 위치 ) 를 모니터링한 후 필요한 값과 비교합니다 .
	- 양호 테스트 결과 : 위치 변수가 예상대로 표시됩니다 .
	- 한계 테스트 결과 : 위치 변수 값이 테스트 허용 오차에 가 깝게 표시됩니다 .
	- 불량 테스트 결과 : 위치 변수 편차 값이 허용 오차보다 큽 니다 .

2. **Save**( 저장 ) 를 선택하여 테스트 결과를 저장하고 나중에 ValveTrack software 에 업로드합니다 .

테스트 결과를 저장하지 않으려면 **Discard**( 취소 ) 를 선택합 니다 .

## <span id="page-40-1"></span>수동 테스트

**Manual Test**( 수동 테스트 ) 를 선택하여 적용된 mA 신호와 HART 변수를 확인할 수 있습니다 . 그림 [53](#page-40-3) 을 참조하십시오 .

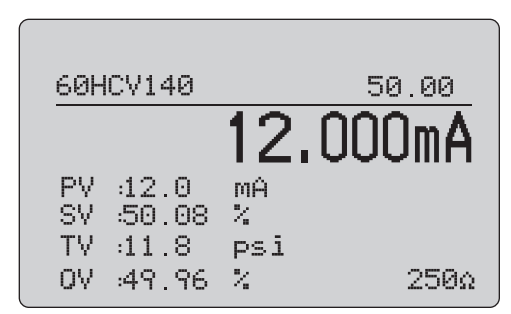

## 그림 **53.** 수동 테스트

<span id="page-40-3"></span>화면에 표시되는 **HART** 변수는 밸브 작동에 대한 중요한 정보입니 다 .

HART 변수 매핑 :

**PV**: 밸브에 적용된 mA 값을 나타내는 디지털화된 mA 값입니다 .

#### 참고

이 값은 적용된 *mA* 값과 거의 일치해야 합니다 *.*

**SV:** 이동에 비례 (%) 하여 밸브가 존재할 것으로 예상되는 설정점 입니다 . 밸브 정방향 동작은 Fail Open( 고장시 개방 )(FO) 으로 구 성됩니다 . 즉 , 4~20mA 신호를 적용하여 이동 대비 0%~100% 이 내에서 밸브를 이동합니다 . 밸브가 FC 로 구성되어 있고 정방향 동 작 중인 경우 적용된 mA 신호가 20mA 로 증가하면 밸브가 열립니 다 .

사용자 설명서

포지셔너가 역방향으로 동작하도록 구성된 경우 mA 신호와 콘트롤 밸브 개방 및 폐쇄 간의 관계가 반전됩니다 . 정방향 또는 역방향 동 작을 구성해도 밸브 고장 모드는 변경되지 않습니다 .

**TV:** 이 변수는 밸브 포지셔너에서 공압식 액추에이터에 적용하는 압력입니다 . 직동 포지셔너에 4mA 를 적용한 상태에서 최소값 또 는 0psi 압력이 적용되고 밸브 스프링에 의해 밸브가 고장 모드 위 치 (FO 또는 FC) 에 유지됩니다 . 20mA 가 적용된 상태에서는 직동 액추에이터가 포지셔너에서 액추에이터에 최대 압력을 적용하여 100% 위치 및 고장 위치의 반대쪽으로 이동합니다 . 역방향 동작 액추에이터는 4~20mA 신호를 적용한 상태에서 직동 액추에이터와 반대로 반응합니다 .

**QV:** 위치 피드백 변수 (0%~100%) 입니다 . 위치 피드백 변수는 설 정점 변수 (SV) 와 거의 일치해야 합니다 . 그렇지 않으면 포지셔너 를 밸브 위치와 일치하도록 보정하거나 수리해야 합니다 .

수동 테스트를 실행하려면 :

- 1. , 및 비튼을 눌러 밸브 위치와 mA 출력을 변경합 니다 .
- 2. 변수를 예상 값과 수동으로 비교합니다 .

참고

*Valve Test(* 밸브 테스트 *)* 를 *ON(* 켜기 *)* 으로 설정한 경 우 *(* 그림 *[13\)](#page-19-2),*  버튼을 누르면 *mA* 신호가 *3.8mA, 4.2mA, 19.8mA, 20.2mA* 지점으로 단계별로 변경되므 *로 수동 밸브 테스트가 더 간편해집니다 (* 밸브 테스트 참조 )*.*

## <span id="page-41-0"></span>*Speed Test(* 속도 테스트 *)*

Speed Test( 속도 테스트 ) 에서는 밸브를 여닫는 데 걸리는 시간을 테스트합니다 .

예상 시간을 10 초 이상 초 단위로 순환하도록 설정하려면 :

- 1. 커서를 변경할 자리로 이동합니다 .
- 2. 선택 노브를 회전하여 시간 값을 변경합니다 .
- 3. 선택 노브를 눌러 변경 사항을 입력합니다 .

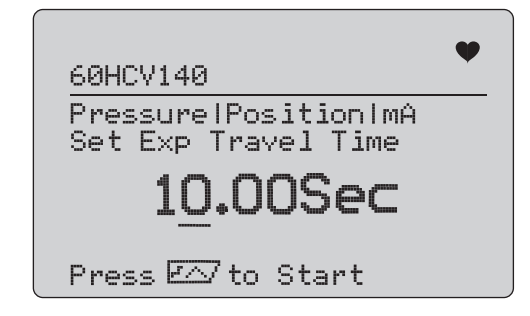

#### 그림 **54. Speed Test(** 속도 테스트 **)**

테스트를 실행하려면 :

- 1. [rʌ] 버튼을 눌러 테스트를 시작합니다 .
	- 양호 테스트 결과 : 위치 변수가 예상대로 표시됩니다 .
	- 한계 테스트 결과 : 위치 변수 값이 테스트 허용 오차에 가 깝게 표시됩니다 .
	- 불량 테스트 결과 : 위치 변수 편차 값이 허용 오차보다 큽 니다 .
- 2. **Save**( 저장 ) 를 선택하여 테스트 결과를 저장하고 나중에 ValveTrack software 에 업로드합니다 .

테스트 결과를 저장하지 않으려면 **Discard**( 취소 ) 를 선택합 니다 .

## <span id="page-42-0"></span>*Step Test(* 단계 테스트 *)*

이 테스트에서는 mA 신호를 단계별로 변경하여 위치 변수 (QV) 와 비교합니다 .

테스트에 대한 단계 크기를 0.1mA~4mA 이내에서 설정하려면 선택 노브를 회전하여 mA 값을 변경합니다 .

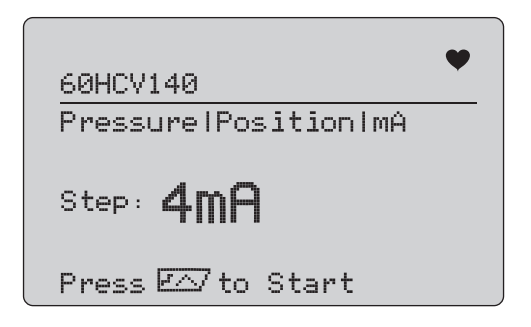

그림 **55. Step Test(** 단계 테스트 **)**

테스트를 실행하려면 :

- 1. [77] 버튼을 눌러 테스트를 시작합니다 .
	- 양호 테스트 결과 : 위치 변수가 예상대로 표시됩니다 .
	- 한계 테스트 결과 : 위치 변수 값이 테스트 허용 오차에 가 깝게 표시됩니다 .
	- 불량 테스트 결과 : 위치 변수 편차 값이 허용 오차보다 큽 니다 .
- 2. **Save**( 저장 ) 를 선택하여 테스트 결과를 저장하고 나중에 ValveTrack software 에 업로드합니다 .

테스트 결과를 저장하지 않으려면 **Discard**( 취소 ) 를 선택합 니다 .

## <span id="page-42-1"></span>*Bump/Partial Test(* 범프 */* 부분 테스트 *)*

Bump/Partial Test( 범프 / 부분 테스트 ) 에서는 스트로크의 작은 부 분에 대해 밸브를 테스트하거나 mA 값을 높여서 밸브가 예상대로 이동하는지 여부를 확인합니다 . 이 테스트를 위치 또는 다른 값에 대한 수동 테스트와 함께 수행할 수도 있습니다 .

구성 방법 :

1. 시작 및 정지 스트로크 값을 이동 대비 비율 (%) 로 설정합니 다 .

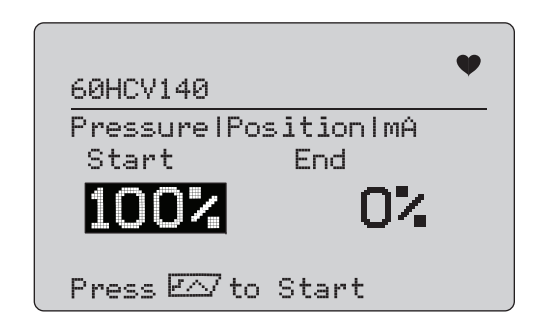

## 그림 **56. Bump/Partial Test(** 범프 **/** 부분 테스트 **)**

테스트를 실행하려면 :

- 1. [rʌ] 버튼을 눌러 테스트를 시작합니다 .
	- 양호 테스트 결과 : 위치 변수가 예상대로 표시됩니다 .
	- 한계 테스트 결과 : 위치 변수 값이 테스트 허용 오차에 가 깝게 표시됩니다 .
	- 불량 테스트 결과 : 위치 변수 편차 값이 허용 오차보다 큽 니다 .
- 2. **Save**( 저장 ) 를 선택하여 테스트 결과를 저장하고 나중에 ValveTrack software 에 업로드합니다 .

테스트 결과를 저장하지 않으려면 **Discard**( 취소 ) 를 선택합 니다 .

사용자 설명서

## <span id="page-43-0"></span>*Test Configuration(* 테스트 구성 *)* 화면

configuration( 구성 ) 화면을 사용하여 테스트의 기본 허용 오차를 설정합니다 .

1. Calibrator Setup Menu( 교정기 설치 메뉴 )( 그림 [9](#page-17-3) 참조 ) 에서 **Valve Test Parameters**( 밸브 테스트 매개변수 ) 를 선택하여 변수 매핑을 검토합니다 . 그림 [57](#page-43-2) 을 참조하십시오 .

| Valve Test Parameters |  |  |  |  |
|-----------------------|--|--|--|--|
| Current               |  |  |  |  |
| Set Point             |  |  |  |  |
| Pressure              |  |  |  |  |
| Position              |  |  |  |  |
| Test Inlerance        |  |  |  |  |
|                       |  |  |  |  |
|                       |  |  |  |  |

그림 **57. Valve Test(** 밸브 테스트 **)**

<span id="page-43-2"></span>테스트 허용 오차를 설정하려면 :

- 1. **Valve Test Parameters**( 밸브 테스트 매개변수 ) > **Test Tolerances**( 테스트 허용 오차 ) 로 이동합니다 .
- 2. 개별 테스트 허용 오차를 1%~20% 사이에서 변경합니다 .

## <span id="page-43-1"></span>*HART Comms Menu(HART* 통신 메뉴 *)*

HART Comms Menu(HART 통신 메뉴 ) 를 사용하여 자동 조정을 시작하고 장치 변수와 상태를 확인합니다 .

- 1. HART 밸브에 연결합니다 .
- 2. **Modify Setup**( 설정 수정 ) > **HART Comms**(HART 통신 ) 로 이동합니다 . 사용 가능한 옵션은 [58](#page-43-3) 을 참조하십시오 .

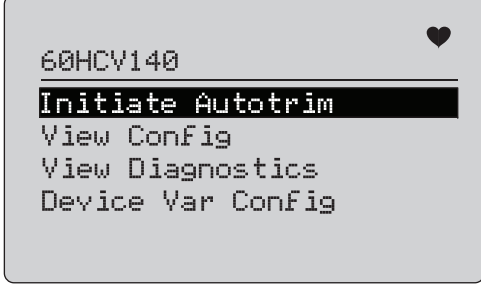

그림 **58. HART Comms.(HART** 통신 **)** 메뉴

- <span id="page-43-3"></span>• 자동 조정 시작**:** 포지셔너를 자동 조정하려면 사용합니다 . 자동 조정이 끝나면 밸브 위치가 50% 로 설정되고 추가 조 정이 필요한지 빠르게 확인할 수 있습니다 .
- 구성 보기 **:** HART 7 장치만 지원합니다 . PV, SV, TV 및 QV 장치 변수 분류를 보는 데 사용됩니다 . 예 :
	- 압력
	- 체적 유량
	- 질량 유량

HART 7 이 장치에서 지원되지 않는 경우 경고 메시지가 나 타납니다 .

- 진단 보기 **:** HART 7 장치만 지원합니다 . PV, SV, TV 및 QV 변수의 상태 ( 예 : BAD, MARGINAL, GOOD) 를 확인 하는 데 사용됩니다 . **HART 7** 이 장치에서 지원되지 않는 경우 경고 메시지가 나타납니다 .
- 장치 변수 구성 **:** 장치의 PV, SV, TV 및 QV 변수를 확인하 는 데 사용됩니다 .

## <span id="page-44-0"></span>밸브 테스트 빠른 시작 설명서

- 1. 710 의 전원을 켭니다 .
	- a. mA 입력 선을 밸브에서 분리합니다 (회로에 연결된 경우 ).
	- b. 710 의 출력 리드를 신호 선 위치에 연결합니다 ( 벤치 검 사에서 콘트롤 시스템에 연결되지 않을 가능성이 있음 ).
	- c. 밸브를 이동하려면 밸브를 조절된 공기 공급 장치 ( 실내 공기 또는 기타 압축 공기 공급 장치 ) 에 연결합니다 .
- 2. 버튼을 누르고 **HART Comm Menu**(HART 통신 메뉴)<sup>를</sup> 선택합니다 .
- 3. **HART Comm Menu**(HART 통신 메뉴 ) > **HART Connect**(HART 연결 ) 를 선택합니다 .
- 4. 선택 노브를 회전하여 **Mode**( 모드 ) 로 이동한 후 선택 노브를 눌러서 변경 사항을 입력합니다 .
- 5. **mA Src. HART Valve**(mA 전원 HART 밸브 ) > **Connect**( 연결 ) 를 선택합니다 .
	- a. 710 에서 HART 통신을 통해 밸브를 찾을 때까지 기다립 니다 .
	- b. 710 디스플레이에 **Found 1 device**(1 개 장치 찾음 ) 가 표 시되면 선택 노브를 눌러 변경 사항을 입력합니다 .
- 6. **Valve Tests**( 밸브 테스트 ) > **Signature Test**( 서명 테스트 ) 를 선택합니다 .
- 7. [rʌ] 버튼을 눌러 테스트를 시작합니다 . 그림 [59](#page-44-1) 을 참조하십 시오 .
	- 양호 테스트 결과 : 위치 변수가 예상대로 표시됩니다 .
	- 한계 테스트 결과 : 위치 변수 값이 테스트 허용 오차에 가 깝게 표시됩니다 .
	- 불량 테스트 결과 : 위치 변수 편차 값이 허용 오차보다 큽 니다 .

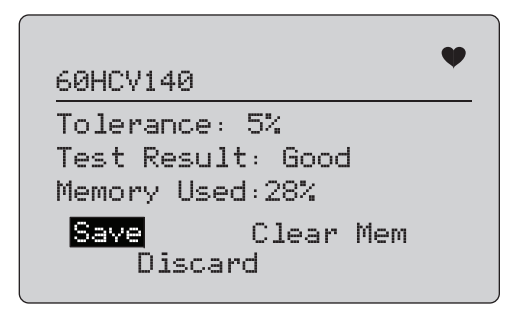

#### 그림 **59.** 검사 결과

<span id="page-44-1"></span>계속하려면 **Manual Test**( 수동 테스트 ) 를 사용하여 mA 출력 신호 (.  $\sqrt{25\%}$ ) 및  $\sqrt{100\%}$  버튼을 눌러 mA 값 변경 ) 를 변경하면서 위치 및 압력 ( 노브 회전 ) 에 대한 실시간 HART 변수를 확인합니다 .

# <span id="page-45-0"></span>유지보수

## XW 경고

제품을 안전하게 작동하고 관리하려면 **:**

- **•** 배터리의 전해액이 새는 경우 사용하기 전에 제품을 수리하십시오 **.**
- **•** 배터리의 전해액이 새지 않도록 배터리가 올바른 극 에 연결되었는지 확인하십시오 **.**
- **•** 제품을 청소하기 전에 입력 신호를 차단하십시오 **.**
- **•** 지정된 교체 부품만 사용하십시오 **.**
- **•** 인증된 기술자에게 제품 수리를 의뢰하십시오 **.**

## <span id="page-45-1"></span>제품 청소

연성 비눗물이나 깨끗한 물에 적신 부드러운 천으로 제품과 압력 모 듈을 닦으십시오 .

## W 주의

제품에 대한 잠재적인 파손을 방지하는 방법 **:**

- **•** 용제나 연마제를 사용하지 마십시오 **.**
- **•** 케이스에 물이 들어가지 않도록 하십시오 **.**

## <span id="page-45-2"></span>퓨즈

내부의 자체 재설정 퓨즈를 통해 과전류 조건으로부터 제품을 보호 합니다 . 퓨즈는 몇 초 안에 자동으로 재설정됩니다 . 퓨즈는 사용자 가 직접 수리할 수 없습니다 .

## <span id="page-45-3"></span>배터리 교체

배터리 표시기가 화면에 표시되면 배터리를 교체합니다 .

배터리를 교체하려면 :

- 1. 화면이 아래를 향하도록 제품을 뒤집습니다 .
- 2. 손잡이를 들어 올려 배터리 도어에 접근합니다 . 그림 [60](#page-45-4) 을 참 조하십시오 .
- 3. 납작한 스크류 드라이버로 배터리 도어의 나사를 제거합니다 .
- 4. 배터리를 제거합니다 .
- 5. 이전 배터리를 교체합니다 . 새 배터리를 장착할 때 전극 위치 를 확인합니다 .
- 6. 배터리 도어를 부착합니다 .
- 7. 배터리 도어 나사 2 개를 교체하고 조입니다 .

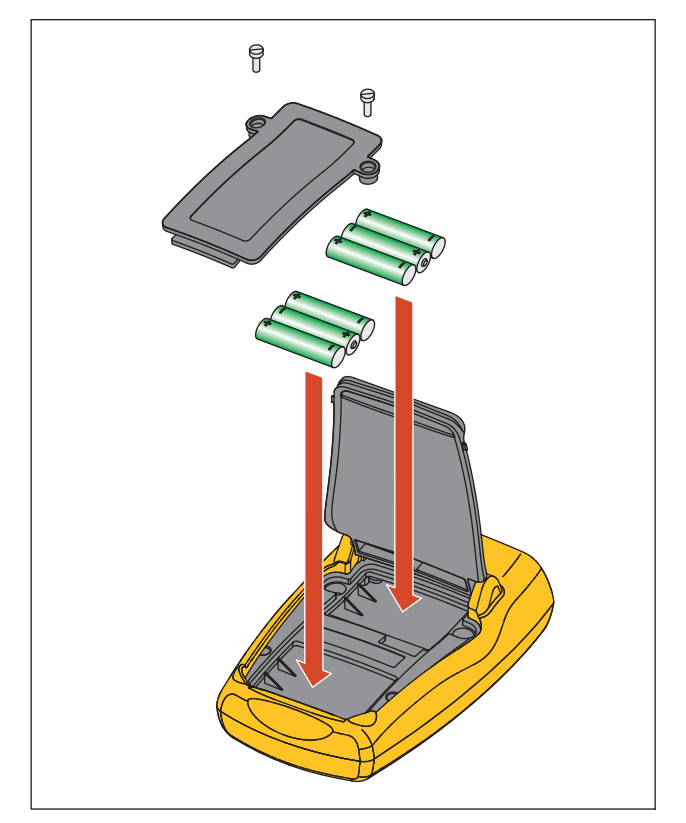

<span id="page-45-4"></span>그림 **60.** 배터리 교체

# <span id="page-46-0"></span>사용자가 교체할 수 있는 부품

표 [5](#page-46-1) 는 사용자가 교체할 수 있는 부품 목록입니다 . 이들 부품에 대 한 더 자세한 정보와 해당 가격은 Fluke 지사에 문의하십시오 . *Fluke* 연락처를 참조하십시오 .

#### 표 **5.** 사용자가 교체할 수 있는 부품

<span id="page-46-1"></span>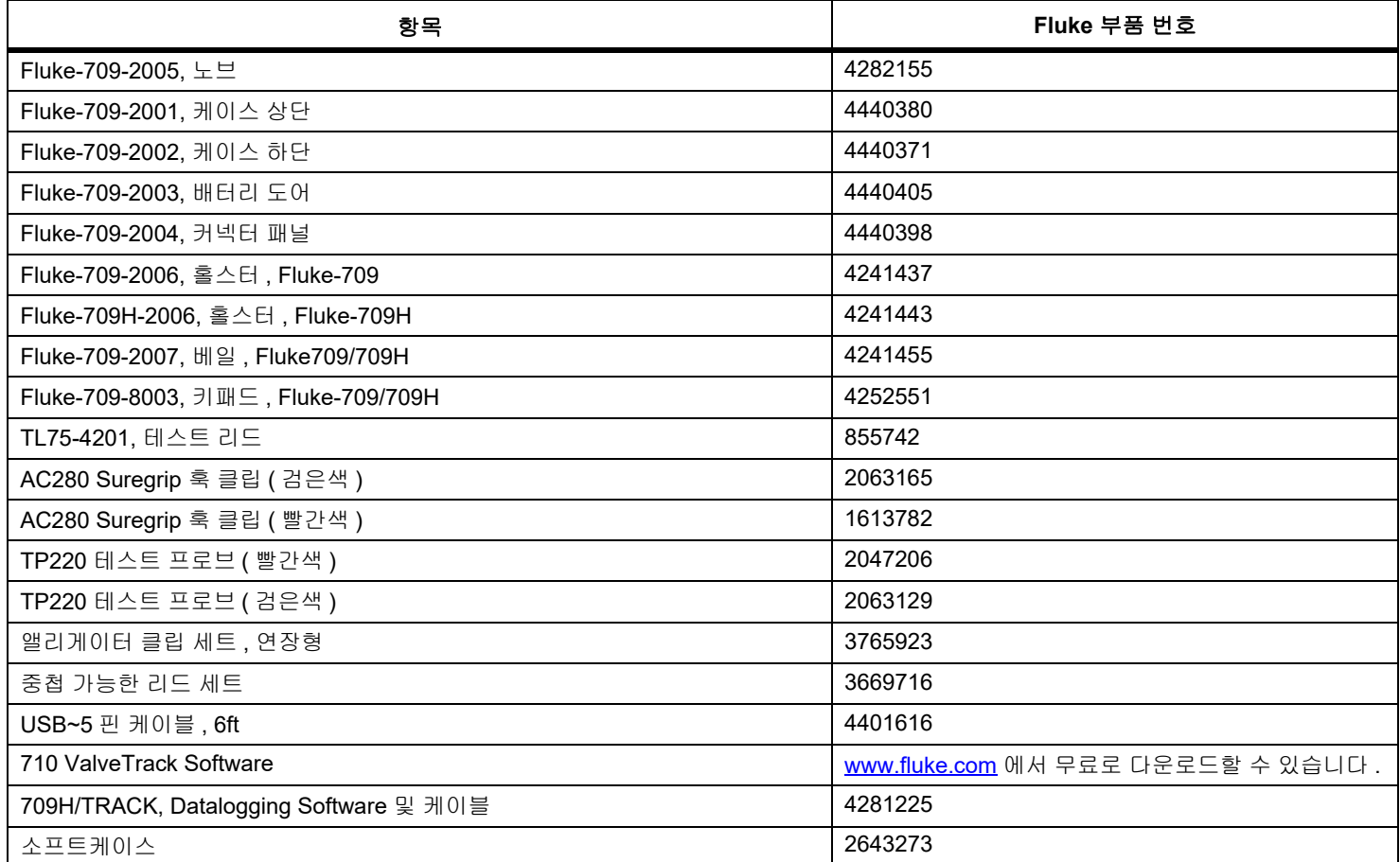

#### *709/709H/710*

사용자 설명서

# <span id="page-47-0"></span>사양

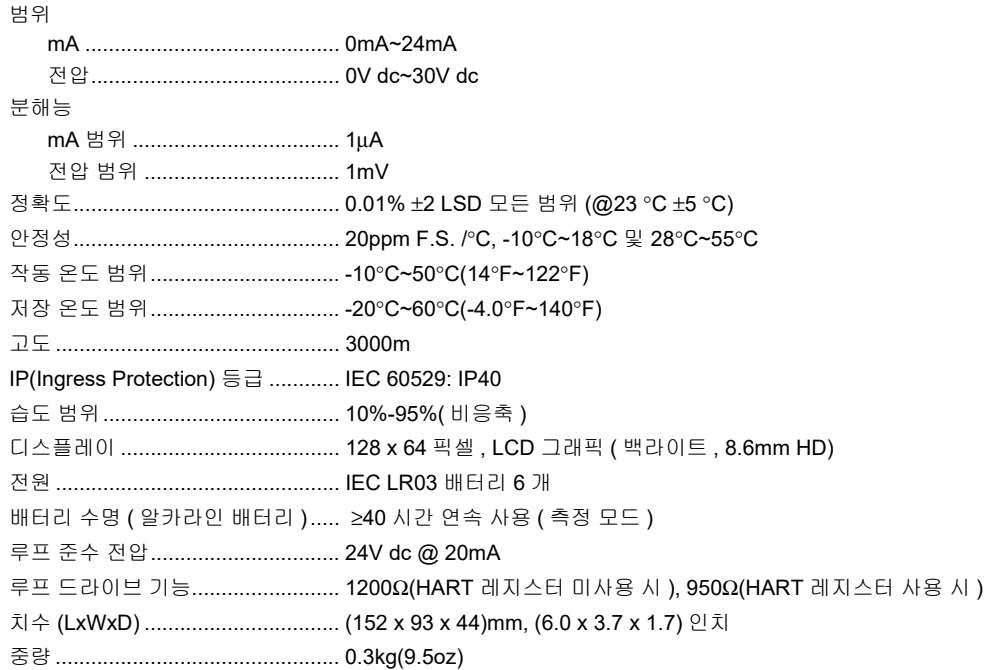

안전................................................ IEC 61010-1: 공해 지수 2

#### 전자기파 적합성 (EMC)

국제.......................................... IEC 61326-1: 휴대용 전자기 환경 IEC 61326-2-2

CISPR 11: 그룹 1, Class A

그룹 *1:* 장비는 자체 내부 기능에 필요한*,* 전도적으로 커플링된 무선 주파수 에너지를 의도적으로 생성 및*/*또는 사용합니다*.*

*Class A:* 장비는 가정용 외의 다른 모든 용도로 적합하며 주거용 건물의 저전압 전력 공급 네트워 크에 직접 연결할 수 있습니다*.* 장비에는 방사성 장해 및 전도로 인해 기타 환경에서 전자기 호환 성을 확인하는 데 있어 잠재적인 문제가 있을 수 있습니다*.* 

주의*:* 이 장비는 거주 환경에서는 사용할 수 없으며 이러한 환경에서의 주파수 수신에 대한 적절 한 보호를 제공하지 않을 수 있습니다*.*

이 장비를 테스트 대상에 연결하면 *CISPR 11*에서 요구하는 레벨을 초과하는 방사가 발생할 수 있 습니다*.*

Korea(KCC) ............................. Class A 장비 ( 산업용 방송 및 통신 장비 )

*Class A:* 장비는 산업 전자파 장비의 요구 조건을 충족하며 판매자 또는 사용자는 이에 주의해야 합니다*.* 본 장비는 기업 환경 용도이며 가정에서는 사용할 수 없습니다*.*

USA(FCC).................................. 47 CFR 15 하위 파트 B, 본 제품은 15.103 항에 따라 예외 장치로 간주합니다 .

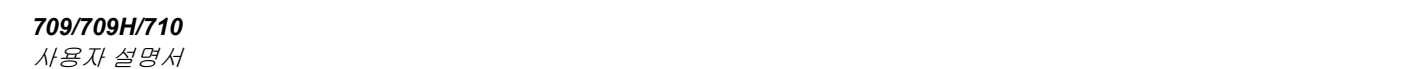